# 第4章 指名競争入札

# ◎指名競争入札

業務の流れ

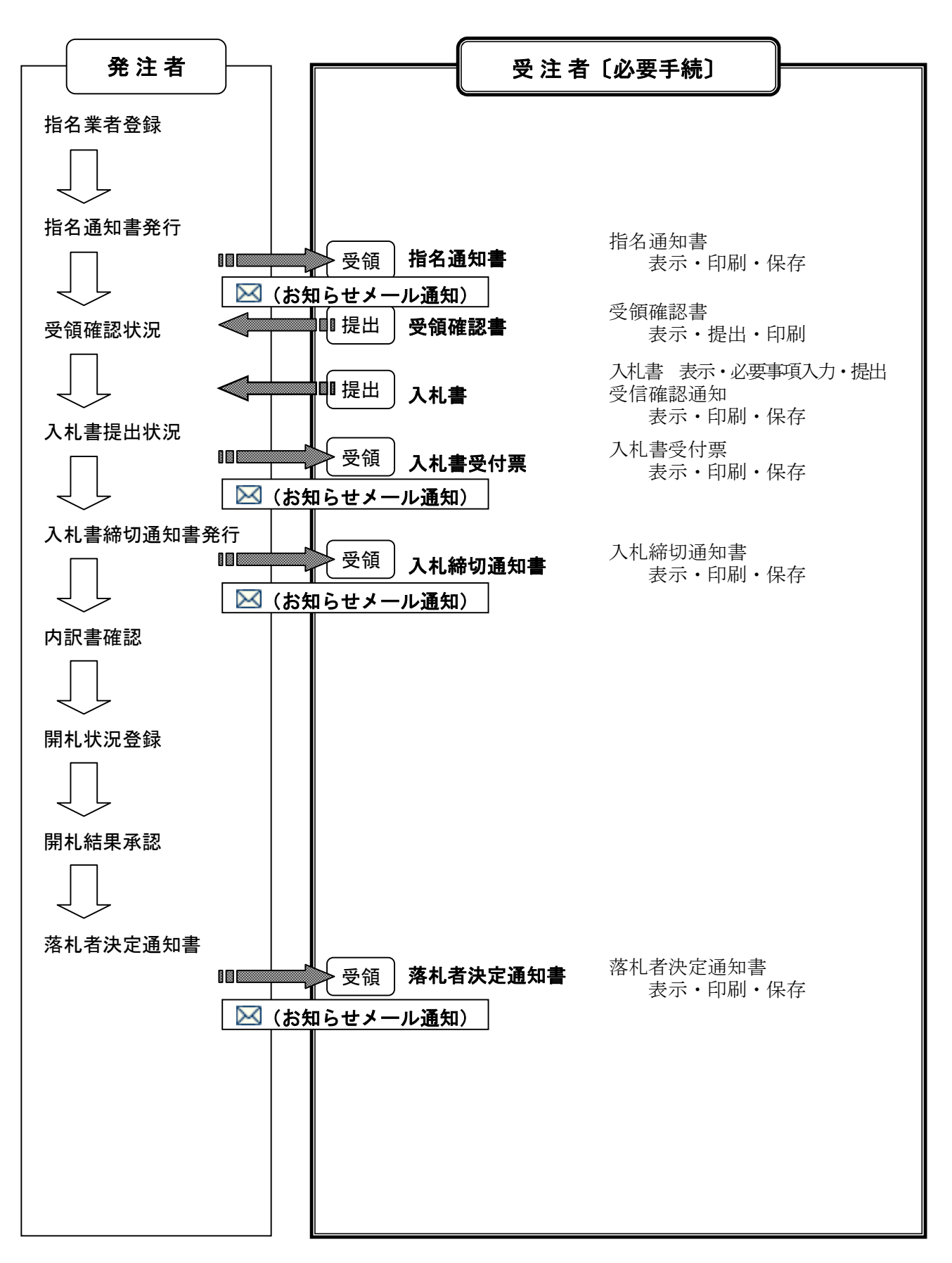

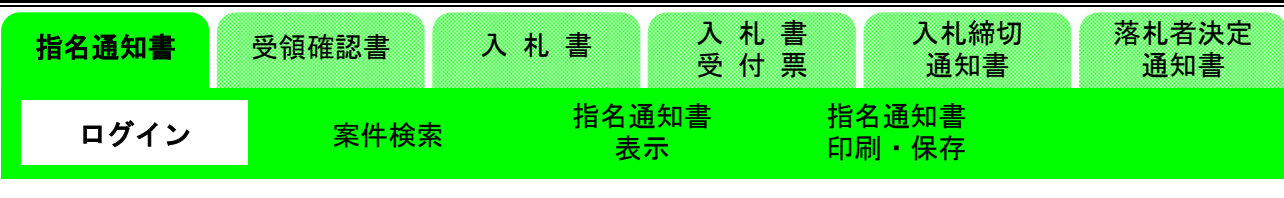

# 3-1. 指名通知書確認

(1)調達機関選択画面の表示

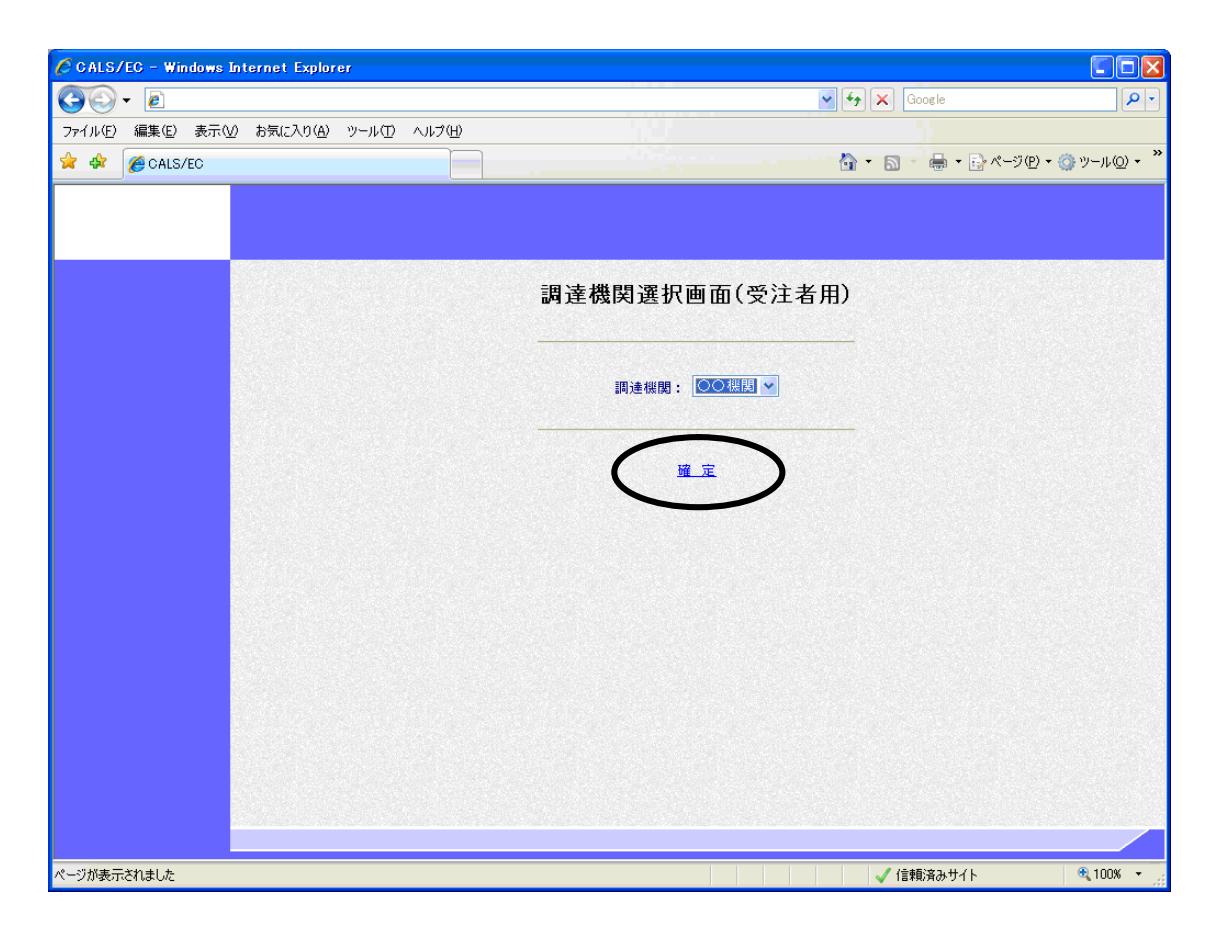

指名のあった調達機関を選択し、〔確定〕をクリックします。

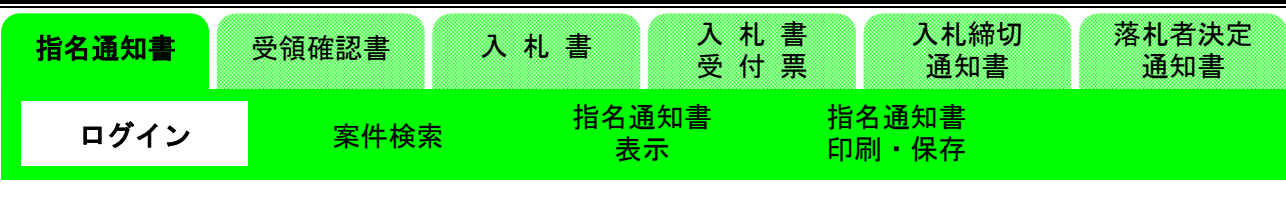

(2)「利用者登録/電子入札」選択画面の表示

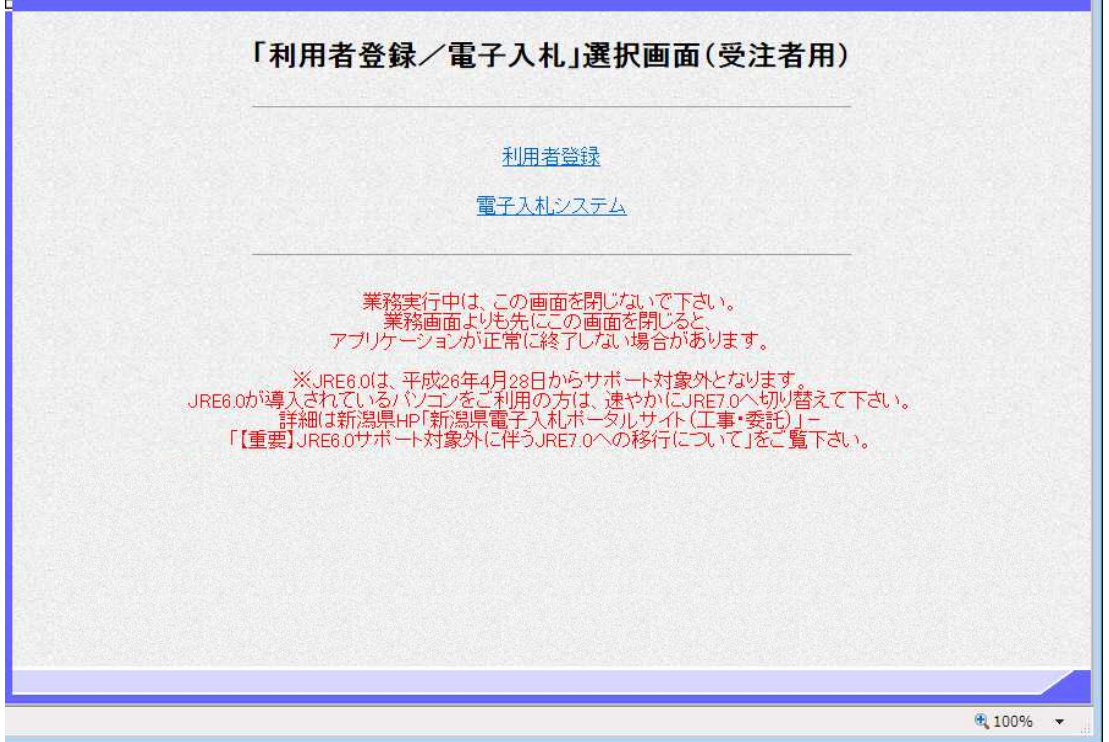

〔電子入札システム〕をクリックします。 ※ JREのバージョンは7.0以上を使用してください。

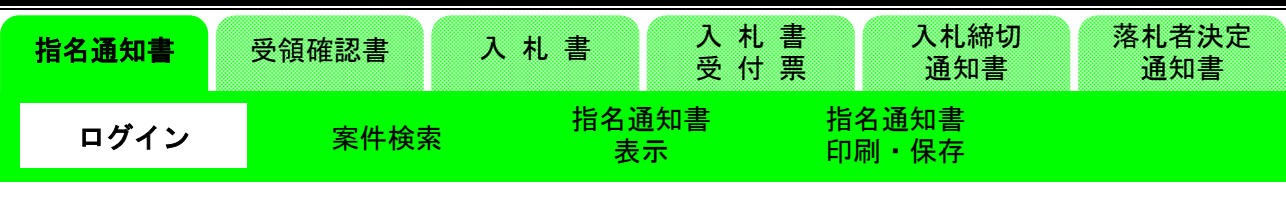

(3)電子入札トップメニューの表示

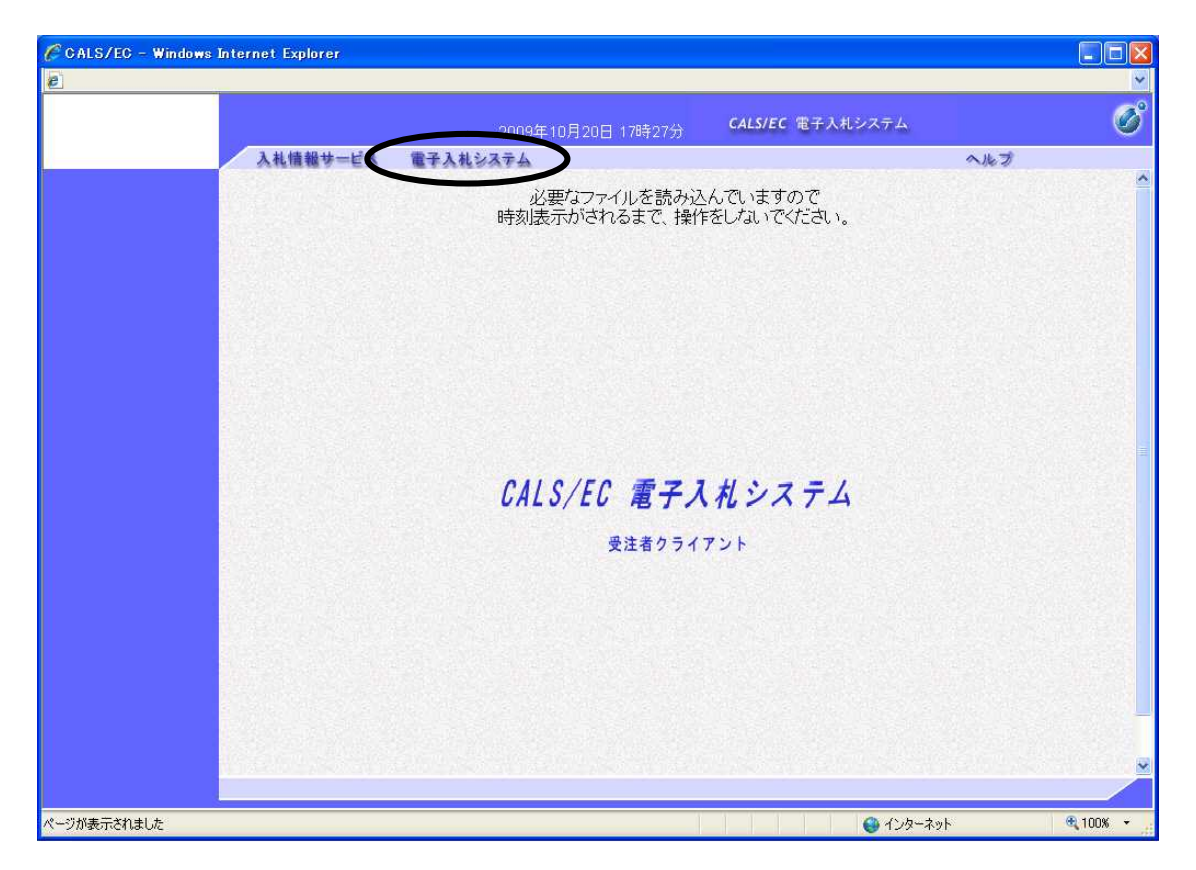

〔電子入札システム〕タブをクリックします。

実際のシステムでは、その後PIN番号(パスワード)を入力する画面が表示されますので、PIN 番号を正確に入力し、〔OK〕ボタンをクリックして下さい。

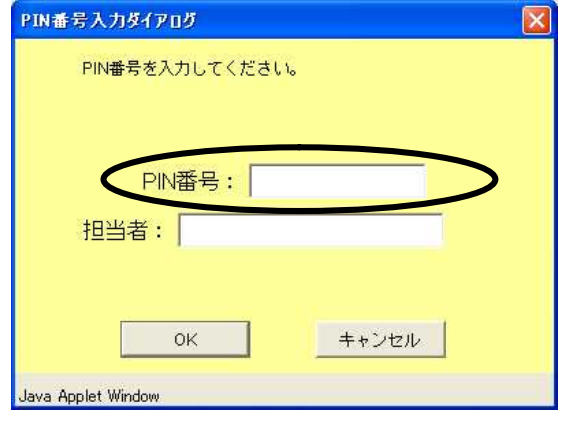

※PIN番号は、各ICカード認証局よりICカードが発 行される時に通知される番号です。

PIN番号は間違えないよう、正確に入力してください。 担当者名は省略することが可能です。

#### 指名競争入札

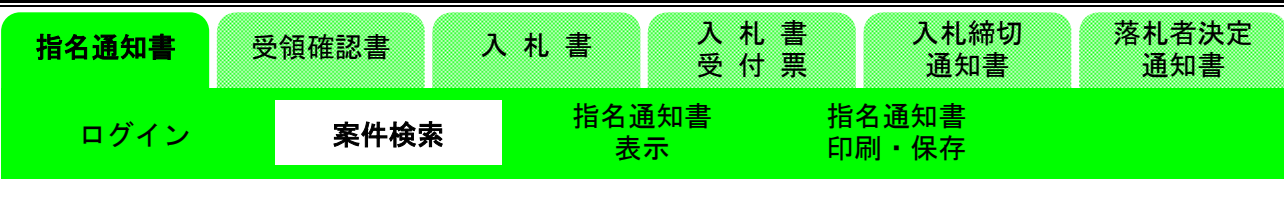

#### (4)調達案件検索画面の表示

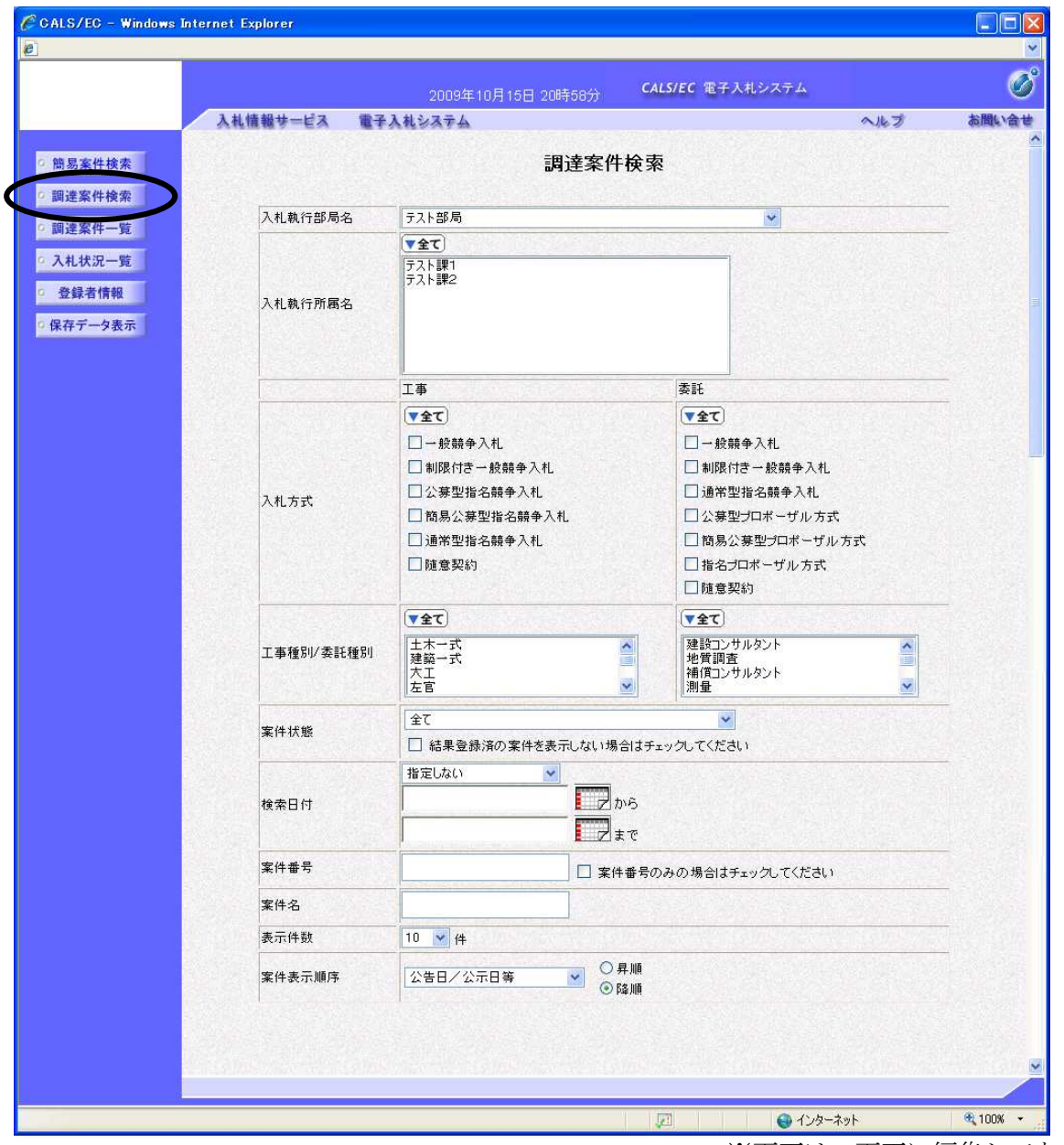

※画面は一画面に編集してあります。

発注者より指名を受けた受注者には、「指名通知書」が送信されてきます。

※この時、「指名通知書」が到着した旨のメールが届きます。

この「指名通知書」が届いているかどうかを確認します。

入札執行部局を選択し、〔調達案件一覧〕ボタンをクリックします。

※実際の画面では、部局以外の検索条件を入力しないと、該当部局の入札案件が全て「調達案件一覧」 画面に表示されます。

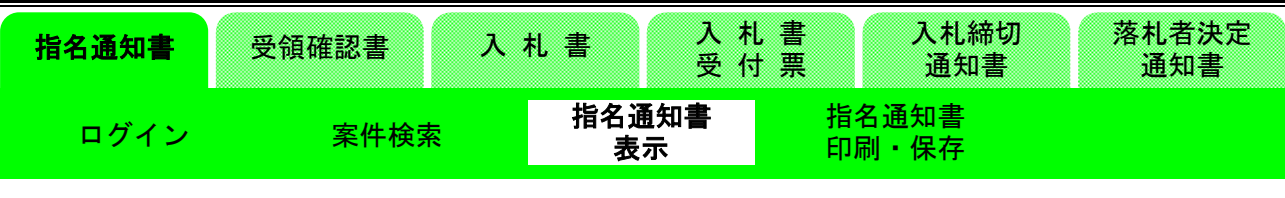

#### (5)調達案件一覧画面の表示

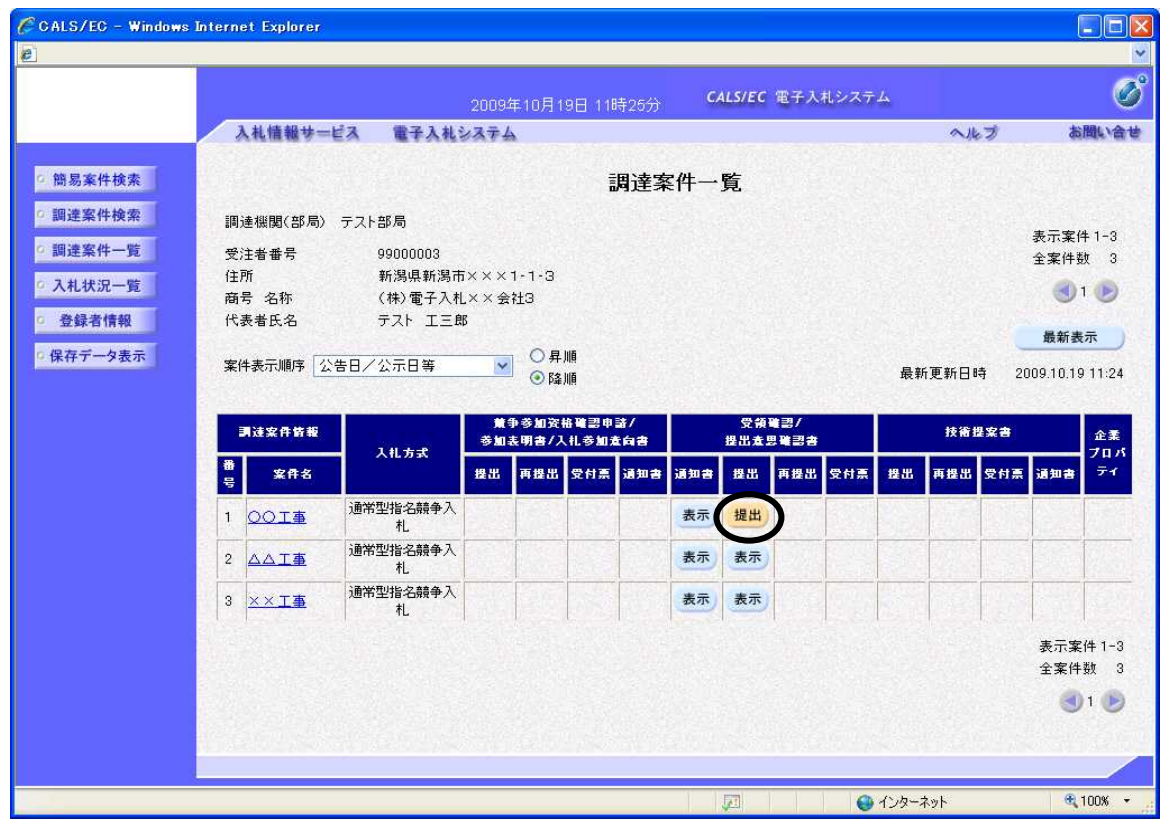

指定した条件に該当する調達案件の一覧が表示されます。

発注者より「指名通知書」が送信された案件には、「受領確認」の「通知書」欄に〔表示〕ボタンが 表示されます。このボタンをクリックします。

※表示案件数が多い場合は、画面右上の数字部分または矢印部分をクリックすることにより、その他 の案件が一覧画面に表示されます。

|    | 受領確認書 | 書<br>札      | 札書<br>₩<br>受付票 |    | 入札締切<br>通知書 | 落札者決定<br>通知書 |
|----|-------|-------------|----------------|----|-------------|--------------|
| ┐∕ | '捨表   | 指名通知書<br>表示 |                | -- | 指名通知書<br>保存 |              |

(6)指名通知書画面の表示

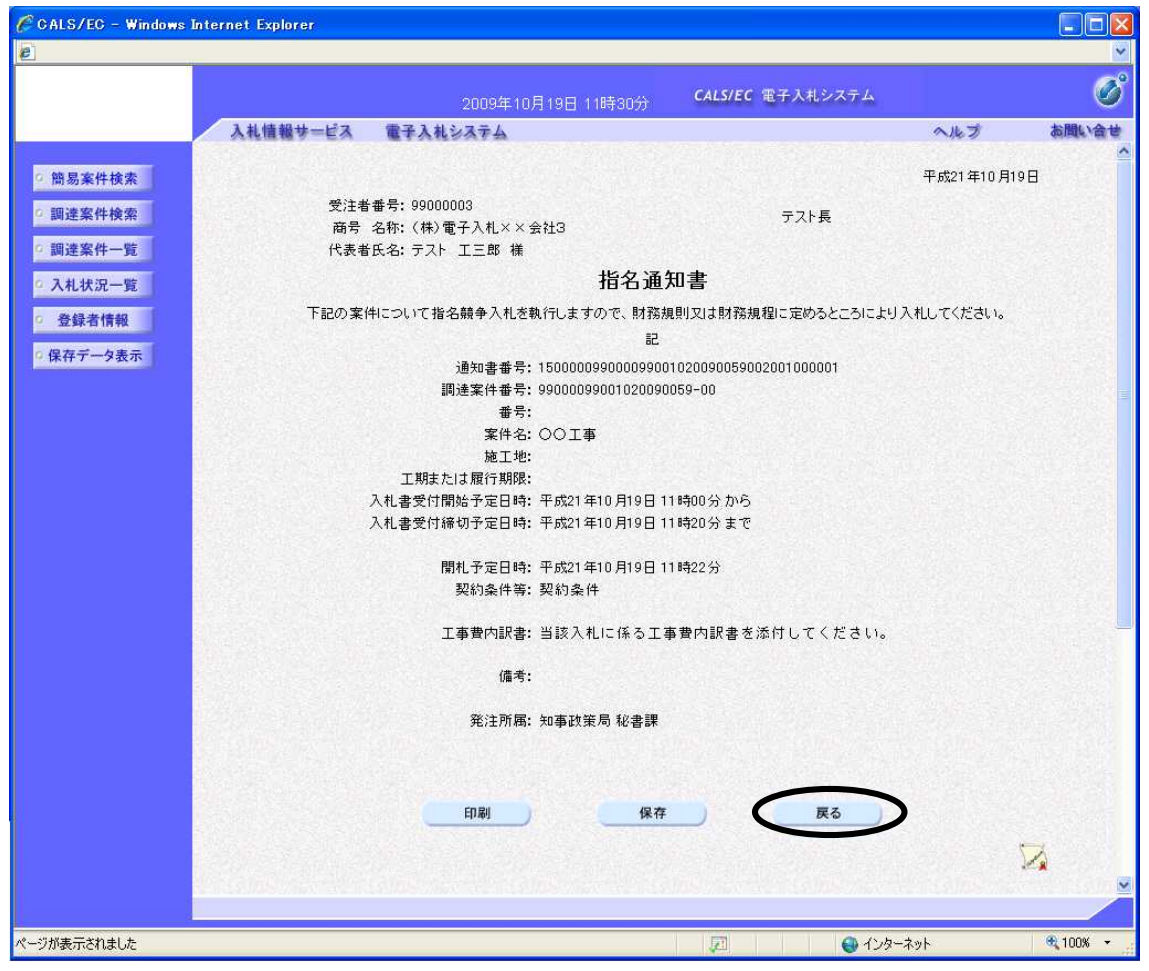

※画面は一画面に編集してあります。

「指名通知書」の画面が表示されます。 案件情報や入札方法などを確認し、〔戻る〕ボタンをクリックします。 ※印刷が必要な場合は、〔印刷〕ボタンをクリックします。 ※保存したい場合は、〔保存〕ボタンをクリックします。

|              |             | 受付票 |    | 通知書         | 通知書                |
|--------------|-------------|-----|----|-------------|--------------------|
| ログイ゛<br>案件検索 | 受領確認書<br>表示 |     | 確認 | 受領確認書<br>提出 | 受信確認通知<br>印刷<br>表示 |

(7)調達案件一覧画面の表示

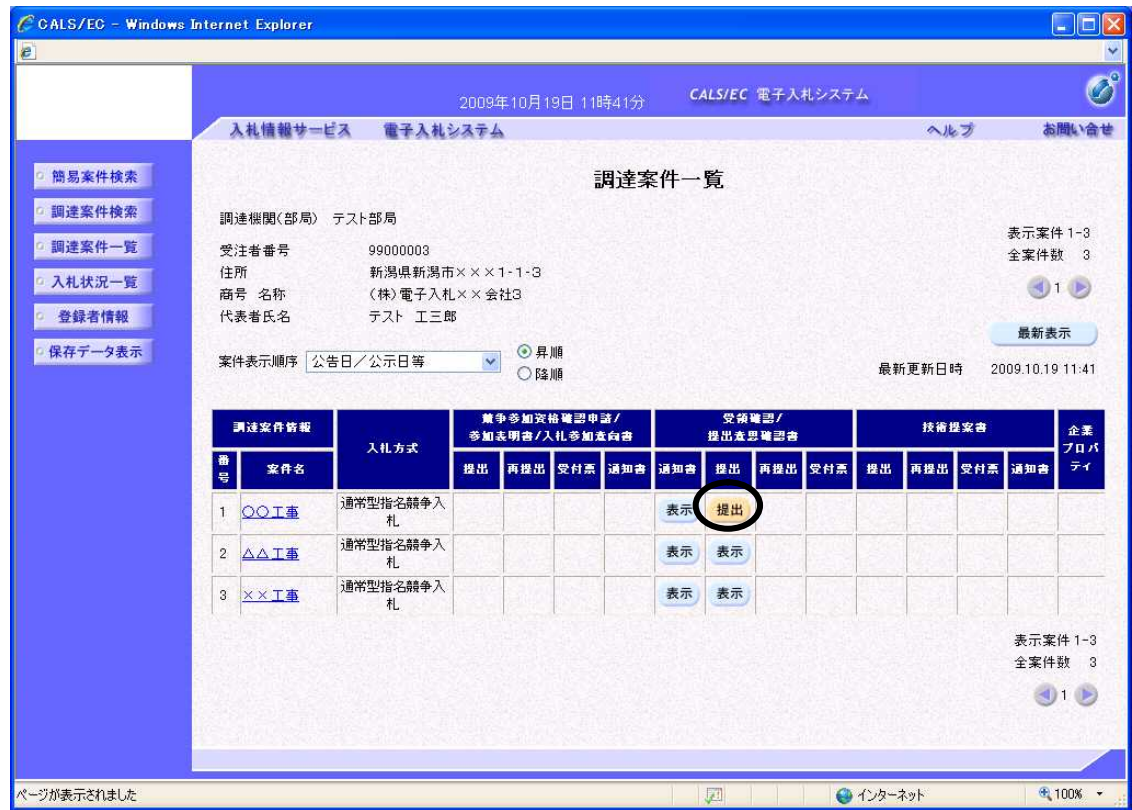

指名された受注者は、「受領確認書」を発注者に送信します。

※辞退したい場合、ここで受領確認書を提出した上で、「辞退届」を電子入札システムで提出するよ うにしてください。

「受領確認書」の「提出」欄の〔提出〕ボタンをクリックして、「受領確認書」を表示します。

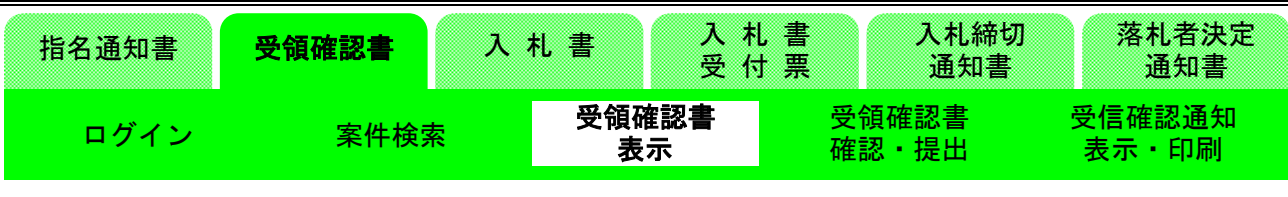

#### (8)受領確認書画面の表示

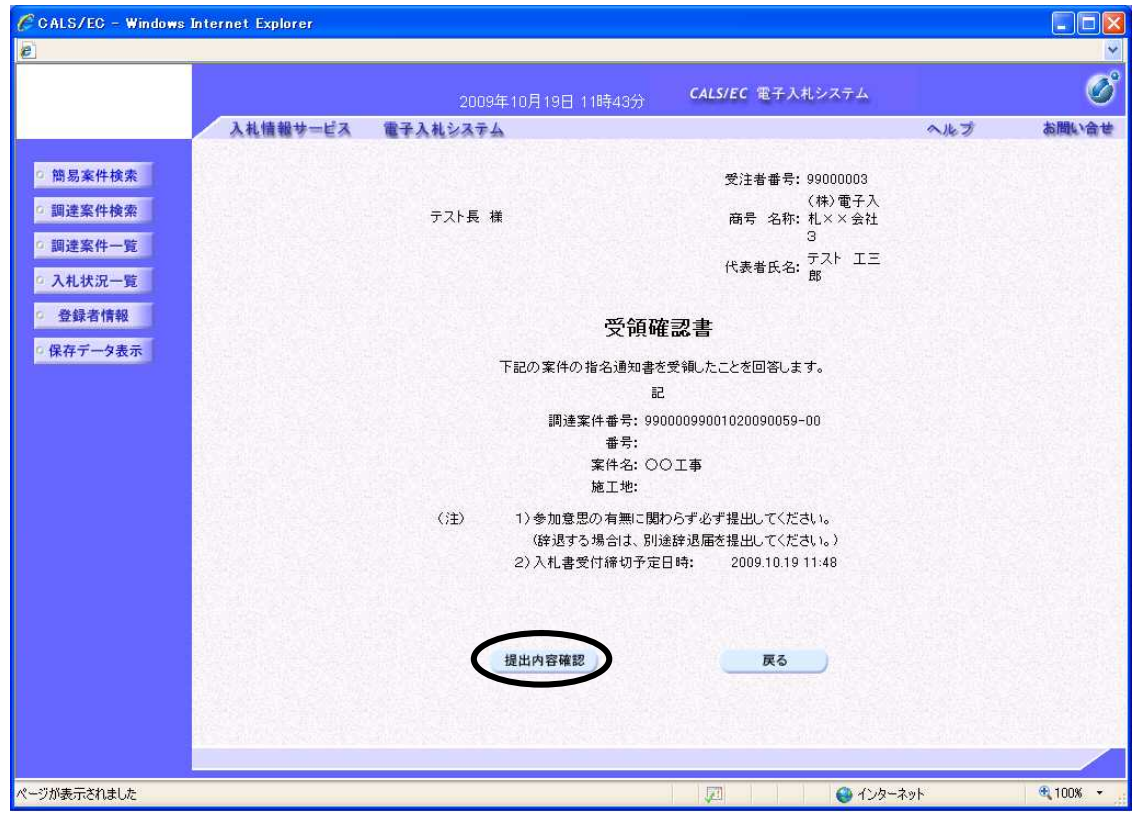

「受領確認書」の画面が表示されます。

内容を確認し、〔提出内容確認〕ボタンをクリックします。

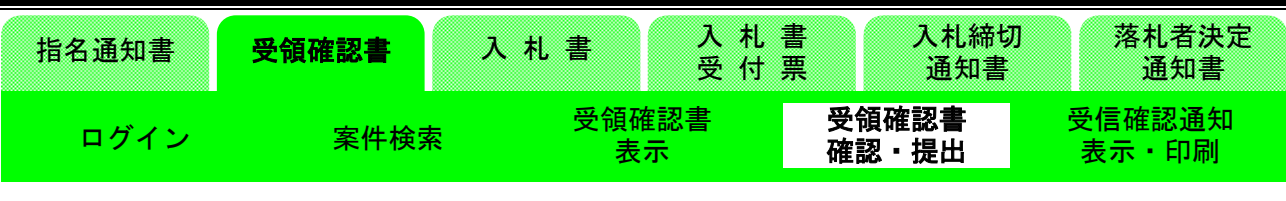

(9)受領確認書画面の表示

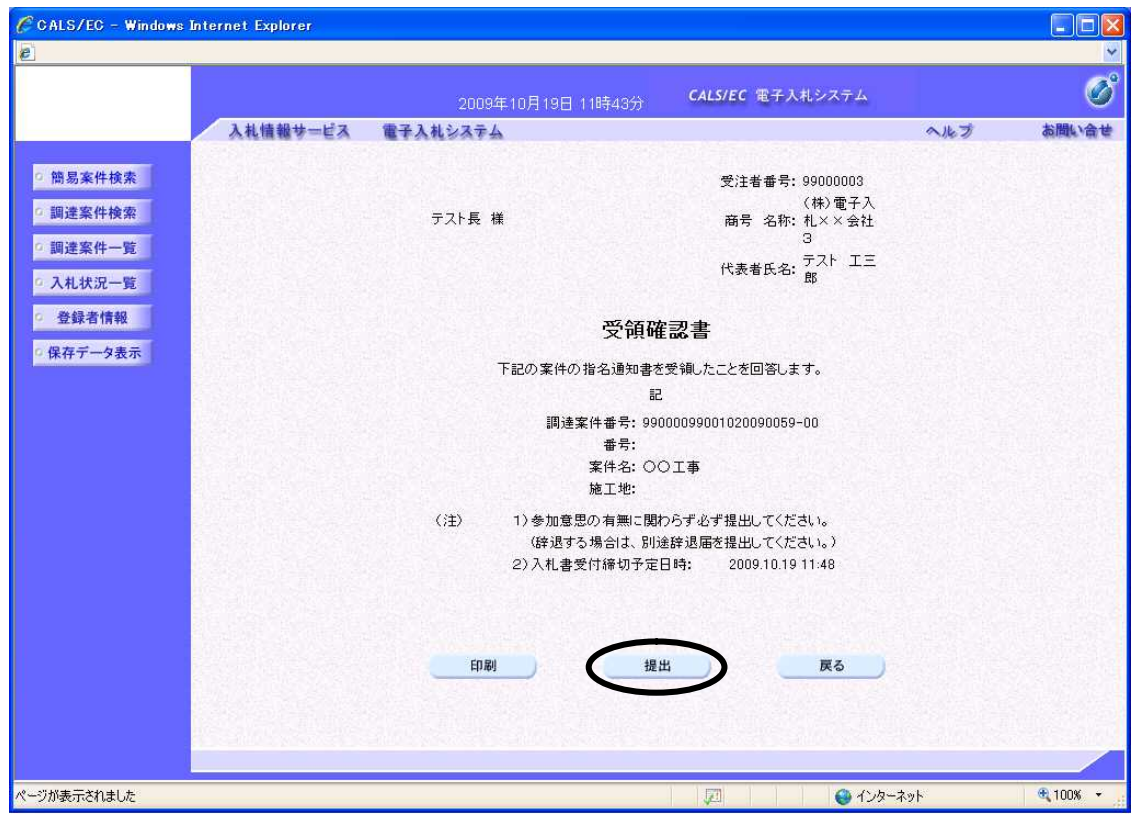

「受領確認書」の確認画面が表示されます。

内容をもう一度確認してから〔提出〕ボタンをクリックします。 ※〔提出〕ボタンをクリックすると、「受領確認書」が発注者に送信されます。

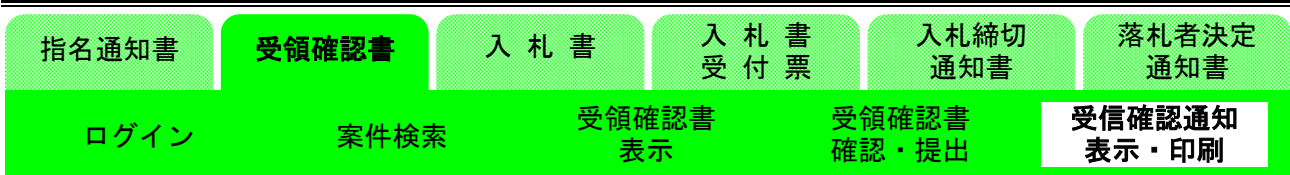

(10)受領確認書受信確認通知画面の表示

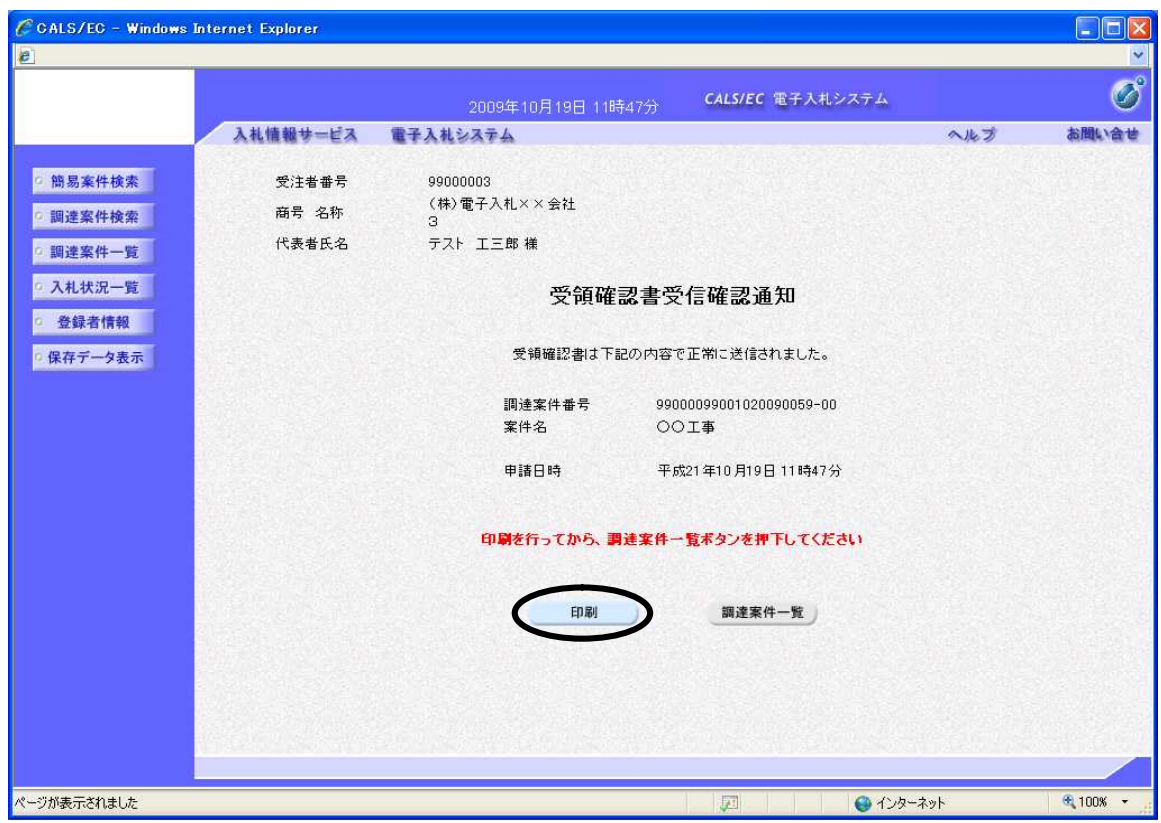

「受領確認書」が送信されると、発注者から「受領確認書受信確認通知」が返信されてきます。 この通知書は、「受領確認書」の送信が正常に行われた証拠書類となります。 まずは〔印刷〕ボタンをクリックし、印刷を行います。

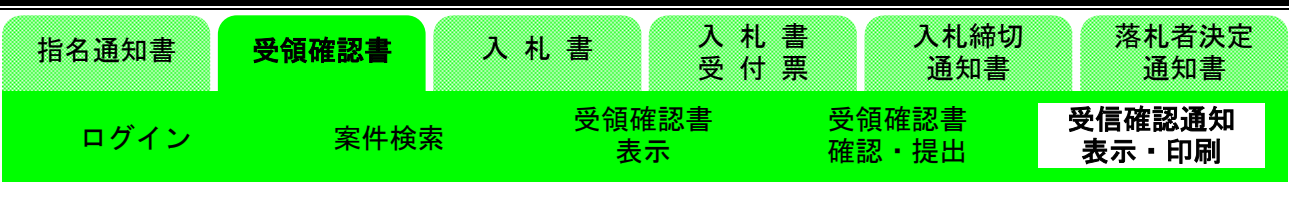

(11)受領確認通知書受信確認通知印刷画面の表示

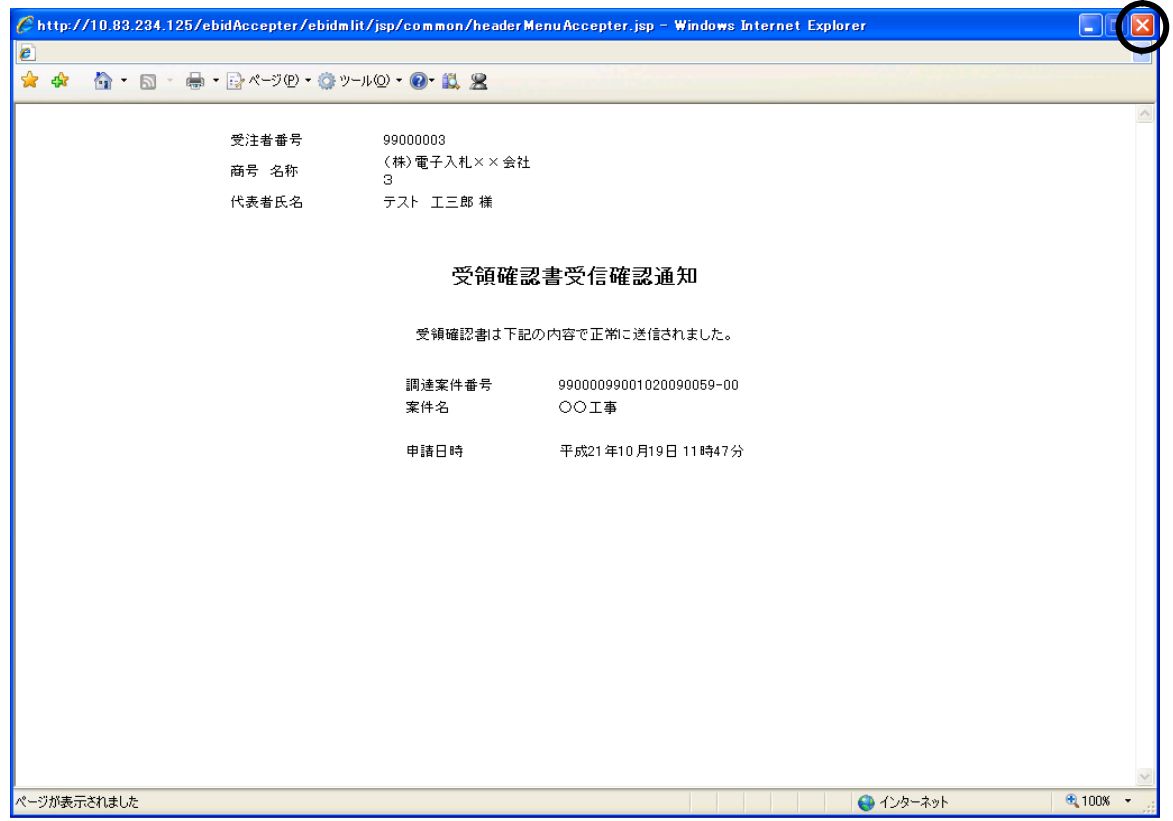

印刷を行った後、ブラウザの〔閉じる〕ボタンをクリックしてこの画面を終了させます。 ※後日この画面を表示することはできないため、必ずこの時点で印刷しておきましょう。

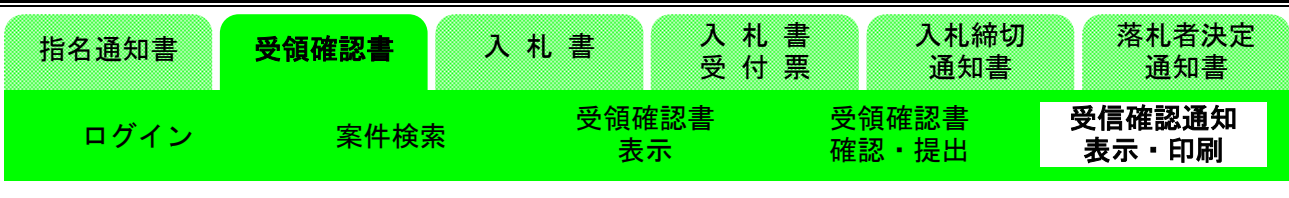

#### (12)受領確認書受信確認通知画面の表示

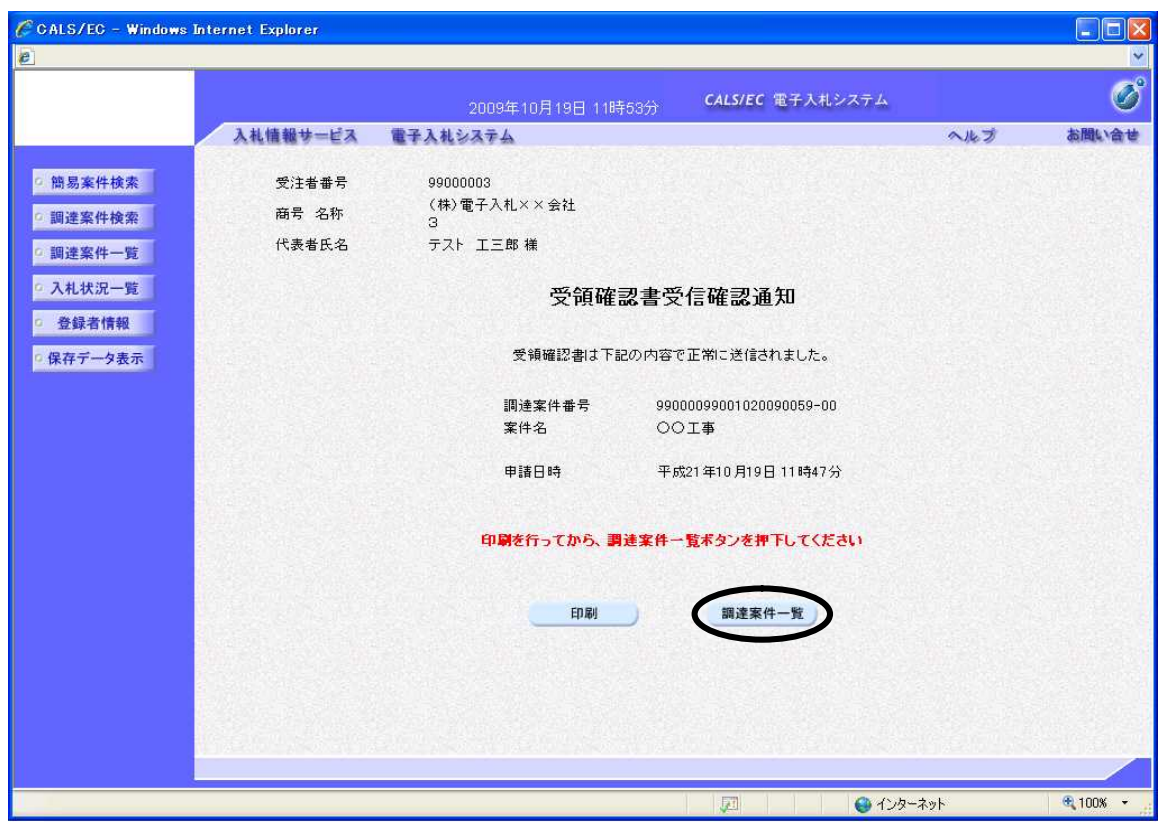

〔調達案件一覧〕ボタンをクリックし、調達案件一覧画面に戻ります。

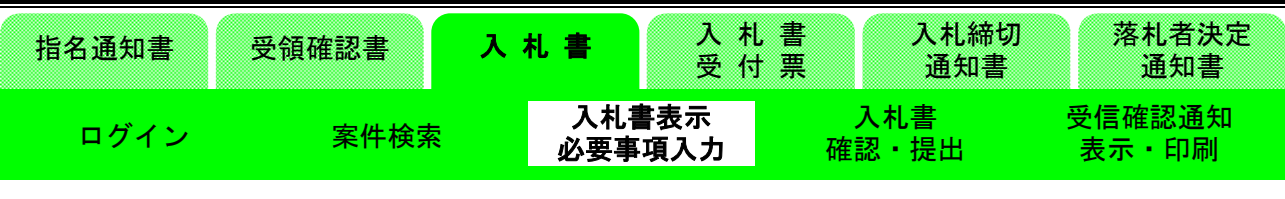

## 3-2.入札書の提出

(13)調達案件一覧画面の表示

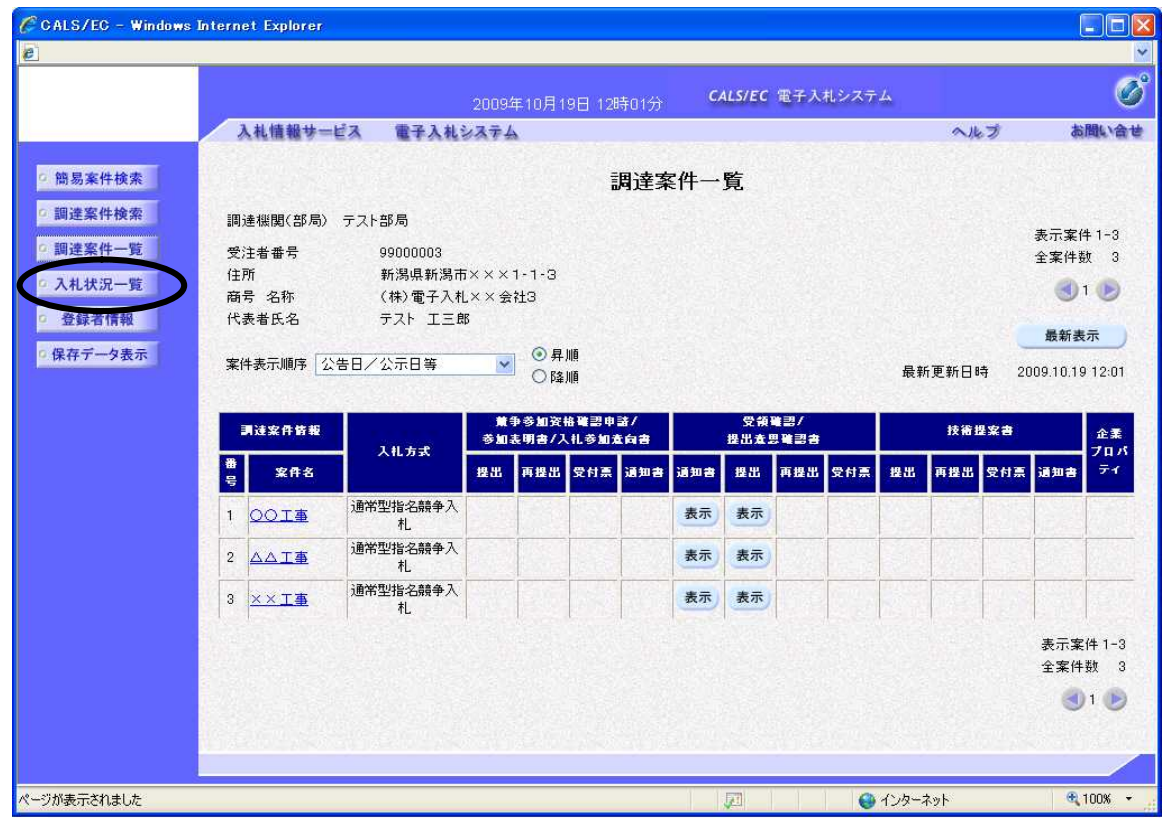

「受領確認書」の提出が終了すると、〔提出〕ボタンが〔表示〕ボタンに変わります。 続いて「入札書」の提出処理に進みます。

画面左側メニューの〔入札状況一覧〕ボタンをクリックします。

#### 指名競争入札

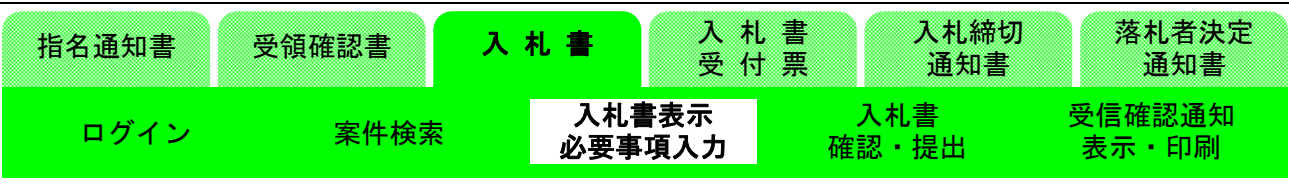

#### (14)入札状況一覧画面の確認

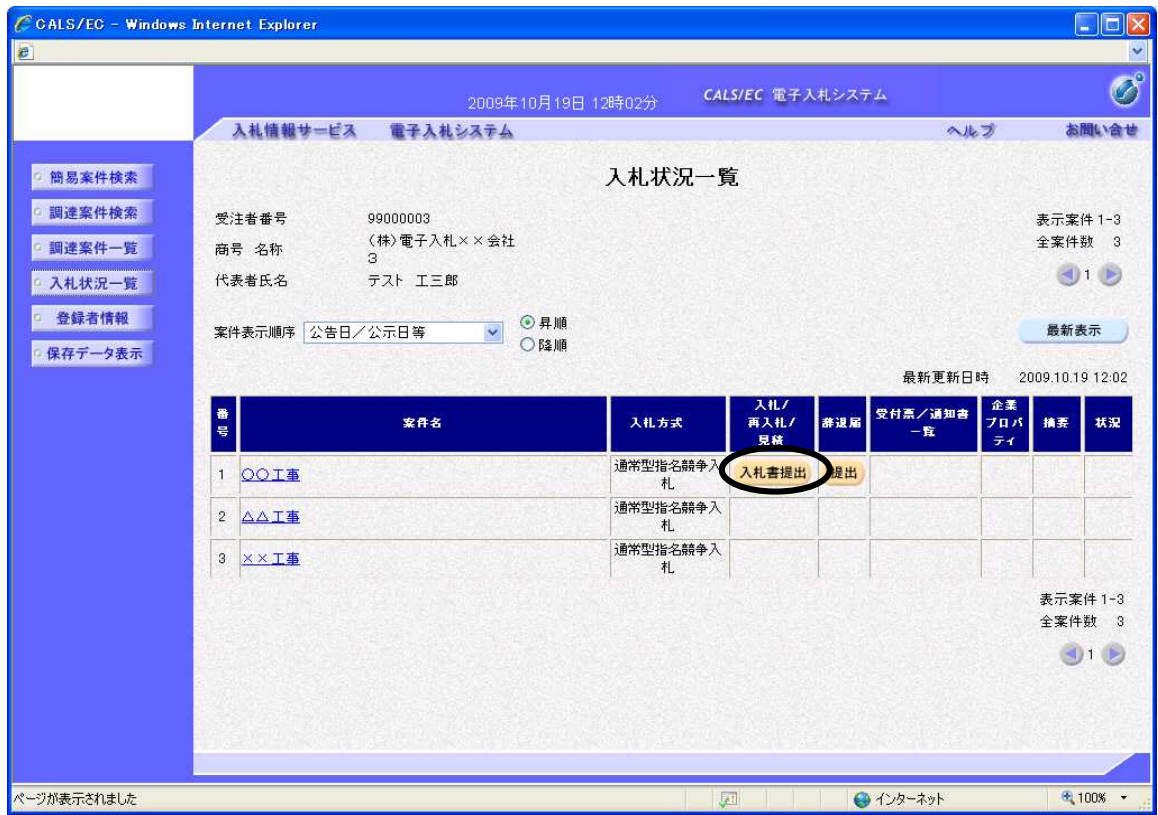

指定した条件に該当する案件の入札状況一覧が表示されます。

「入札」欄の〔入札書提出〕ボタンをクリックします。

※「指名通知書」が届いても、入札受付開始時間になるまでは〔入札書提出〕ボタンは表示されませ んが、辞退届の〔提出〕ボタンは表示され、辞退届提出が可能となります。

※一旦、辞退届を提出した後は、辞退届の撤回を行うことはできません。

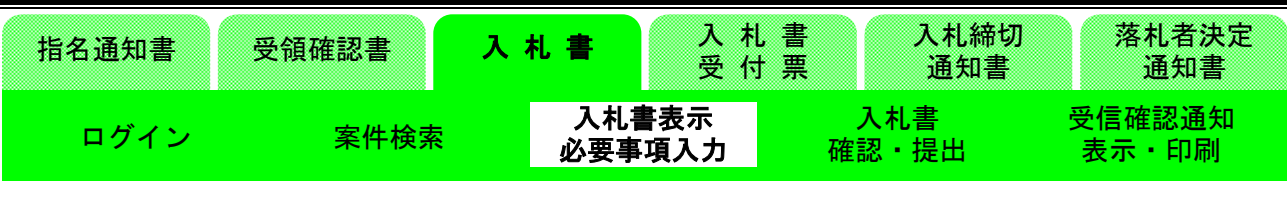

(15)入札書入力画面の表示

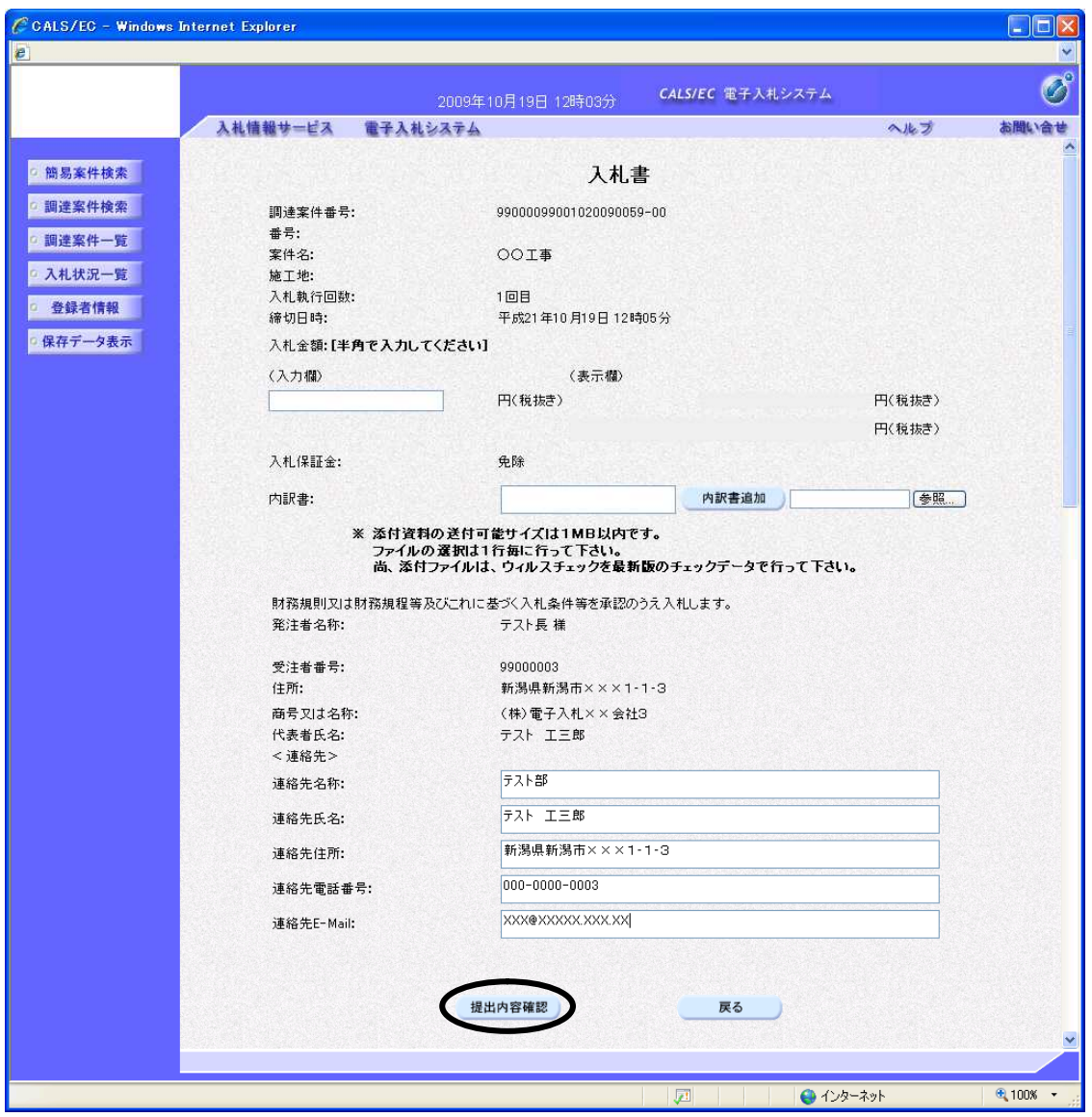

※画面は一画面に編集してあります。

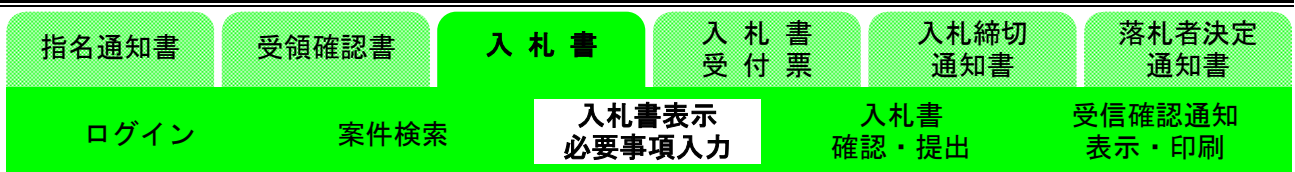

まず「入札金額(税抜き)」を入力します。

電子くじ対象案件の場合くじ番号入力欄が表示されるので、任意のくじ番号3桁を入力します。

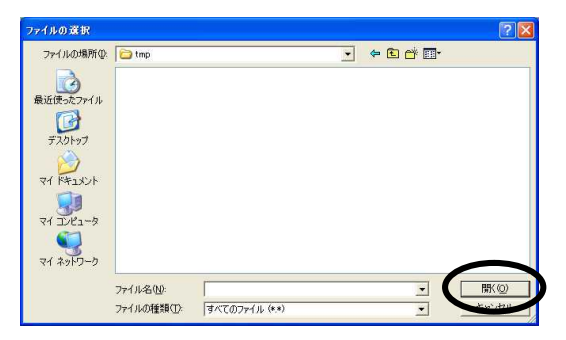

工事費内訳書を添付する場合は、内訳書欄の参照ボタンを押下します。押下すると、上記画面が表示 されますので、画面にて添付する工事費内訳書のファイルを選択し開くボタンを押下してください。

連絡先には「利用者登録」で登録した情報が表示されます。今回の入札の連絡先を変更したい場合は 修正を行ってください。

入力が終了したら、〔提出内容確認〕ボタンをクリックします。

※「指定された添付資料が見つかりません」とエラーダイアログが表示された場合は、「新潟県電子 入札ポータルサイト (工事・委託)」ー「よくある質問 5-7」に対応方法が掲載されていますので、確認 してください。

| 指名通知書 | 受領確認書 |       | 札書<br>受付票 |    | 入札締切<br>通知書 | 落札者決定<br>通知書       |
|-------|-------|-------|-----------|----|-------------|--------------------|
| 一ログイー | 案件検索  | 必要事項〕 | 入札書表示     | 確認 | 入札書<br>提出   | 受信確認通知<br>印刷<br>表示 |

(16)入札書確認画面の表示

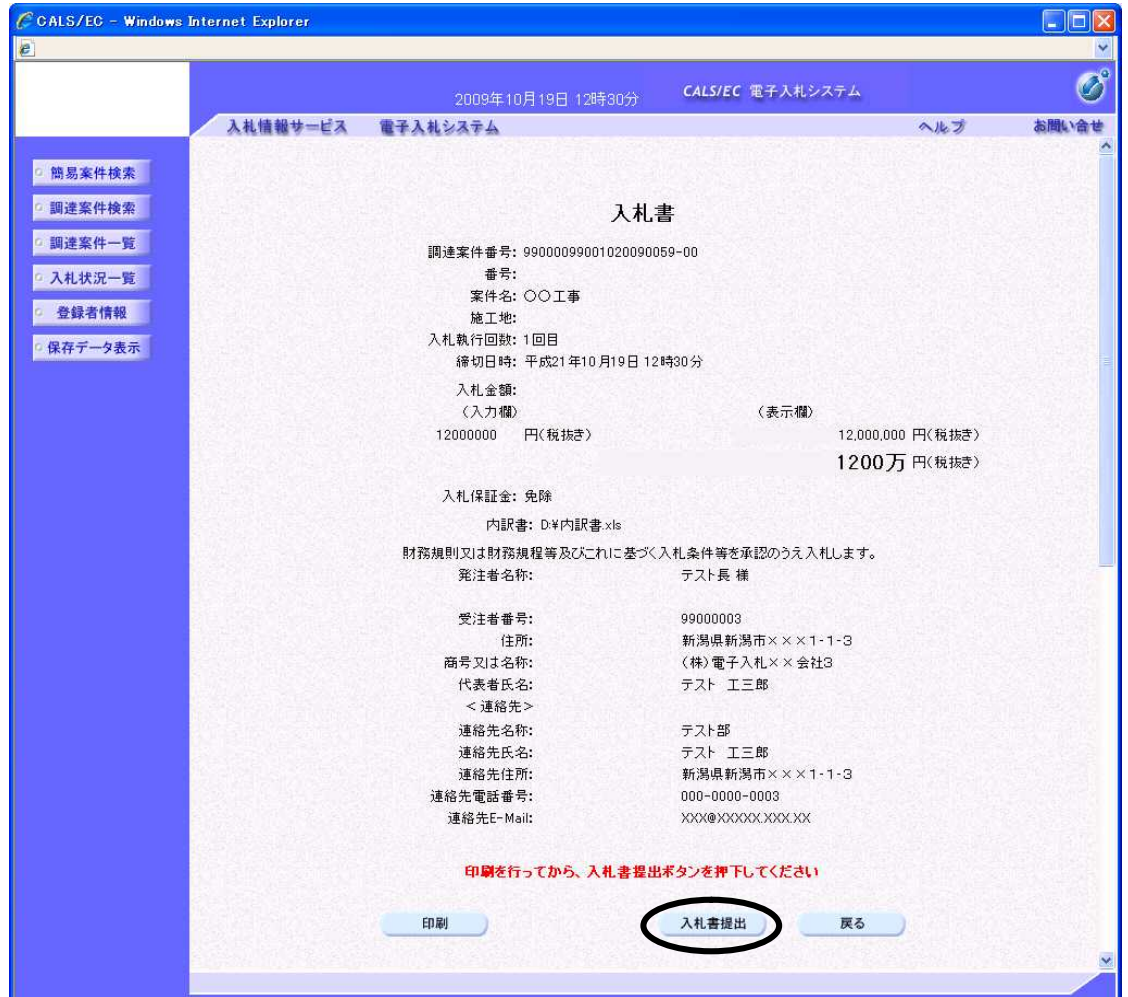

※画面は一画面に編集してあります。

「入札書」の確認画面が表示されます。

「入札書」を提出する前に、必ず印刷を行うようにしましょう。 印刷および確認が終わりましたら、〔入札書提出〕をクリックします。

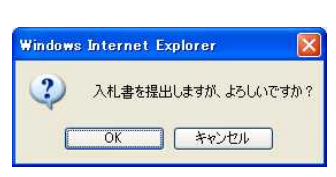

〔入札書提出〕ボタンをクリックすると右記画面が表示されます。入札内容、入札金額に間違いがな いか確認し、〔OK〕ボタンをクリックします。

入札金額は一度送信すると修正できません。入札金額に間違いがあった場合には〔キャンセル〕ボタ ンをクリックし、修正します。

#### 指名競争入札

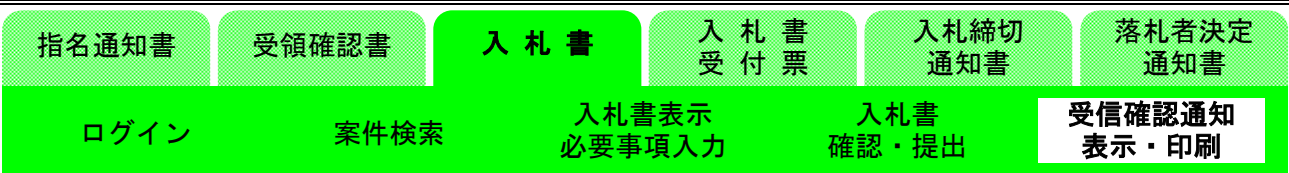

(17)入札書受信確認通知画面の表示

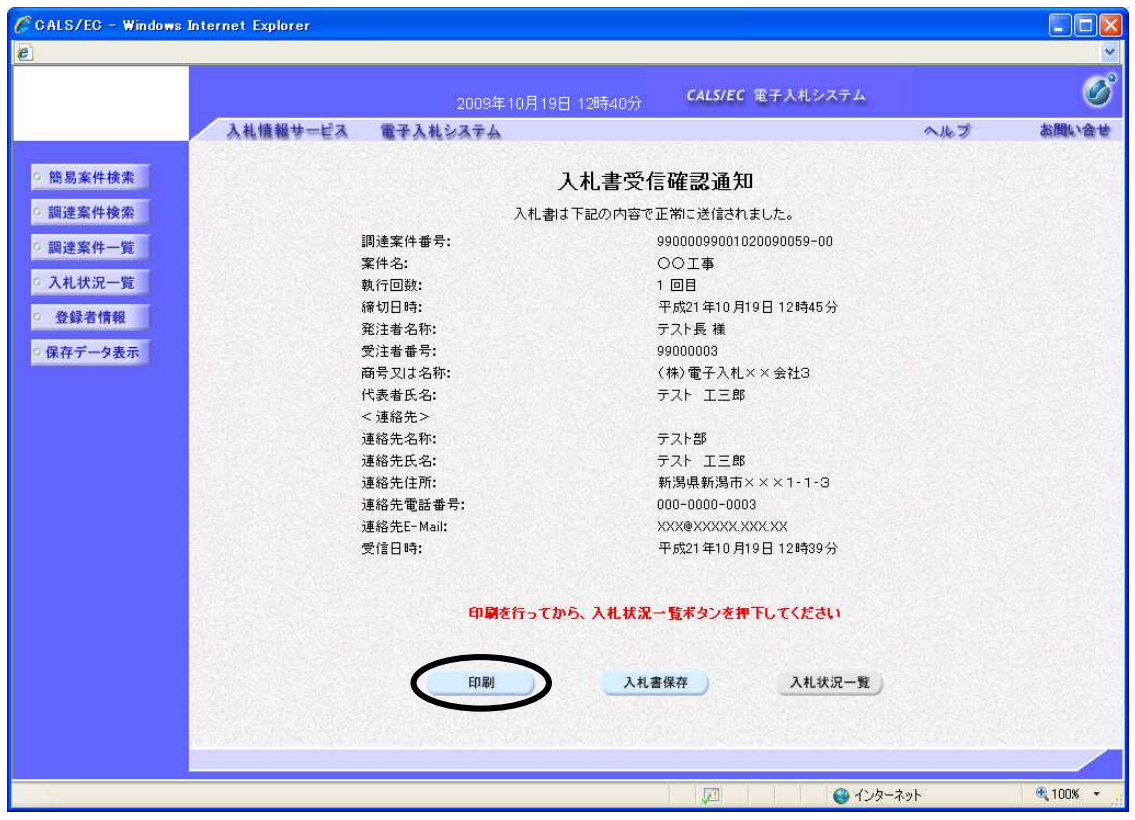

「入札書」が送信されると、発注者から「入札書受信確認通知」が返信されてきます。

この通知書は、「入札書」の送信が正常に行われた証拠書類となります。まずは〔印刷〕ボタンをク リックし、印刷を行います。

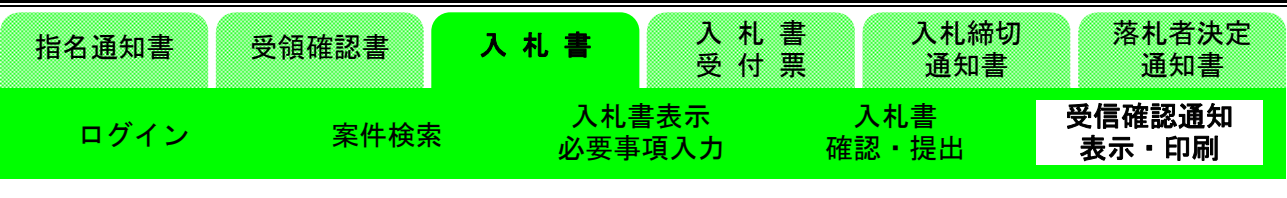

(18)入札書受信確認通知印刷画面の確認

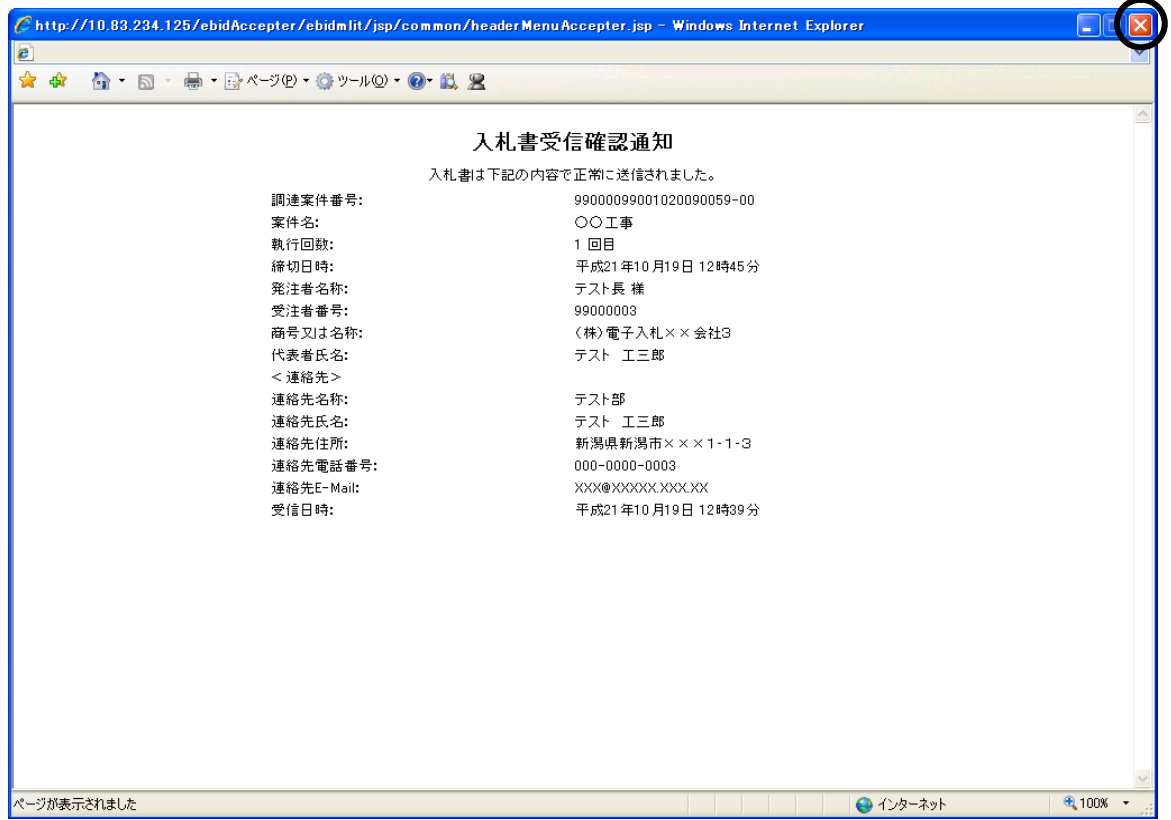

印刷を行った後、ブラウザの〔閉じる〕ボタンをクリックしてこの画面を終了させます。 ※後日この画面を表示することはできないため、必ずこの時点で印刷しておきましょう。

#### 指名競争入札

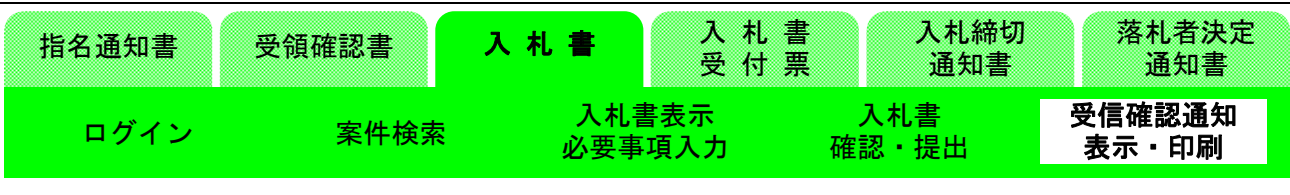

(19)入札書受信確認通知画面の表示

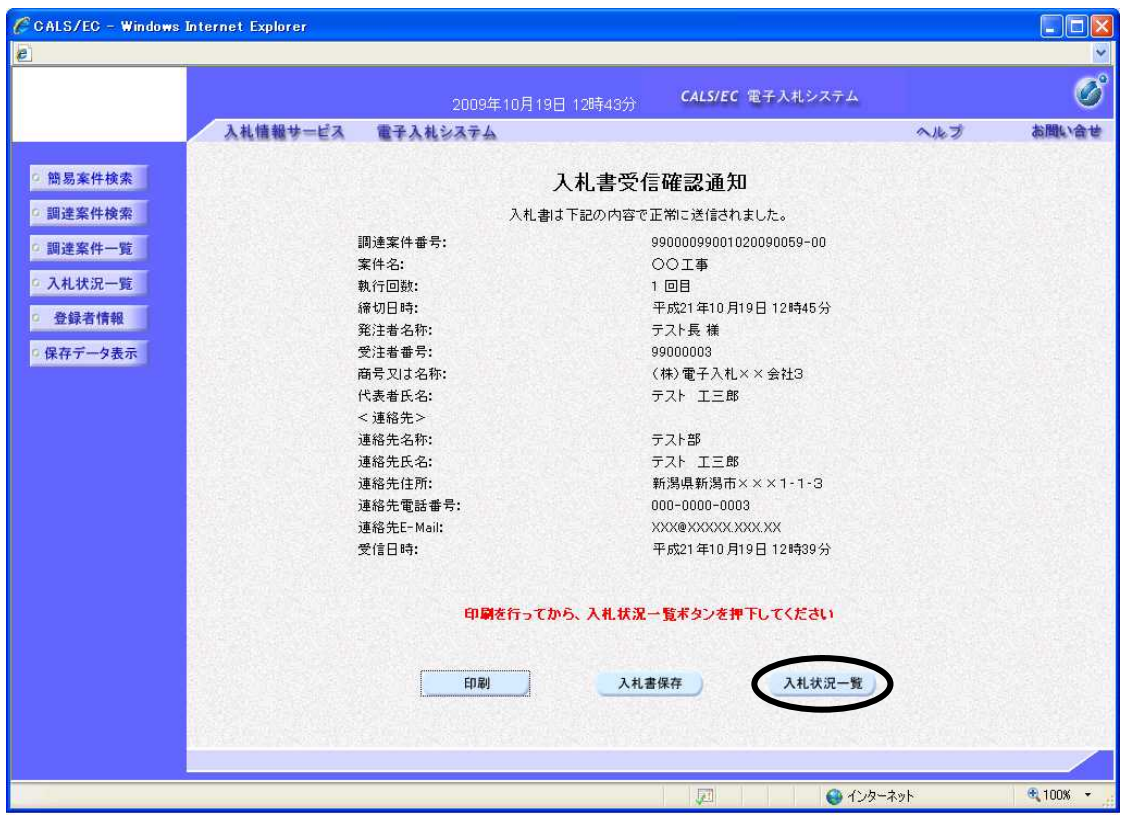

〔入札状況一覧〕ボタンをクリックし、入札状況一覧画面に戻ります。

| 、札書受付票<br>入札書受付票<br>ログイト<br>件検索<br>表示<br>保左<br>그 모바 | 指名通知書 | 受領確認書 | 入札書 | 付<br>票 | 入札締切<br>通知書 | 落札者決定<br>通知書 |
|-----------------------------------------------------|-------|-------|-----|--------|-------------|--------------|
|                                                     |       |       |     |        |             |              |

(20)入札状況一覧画面の表示

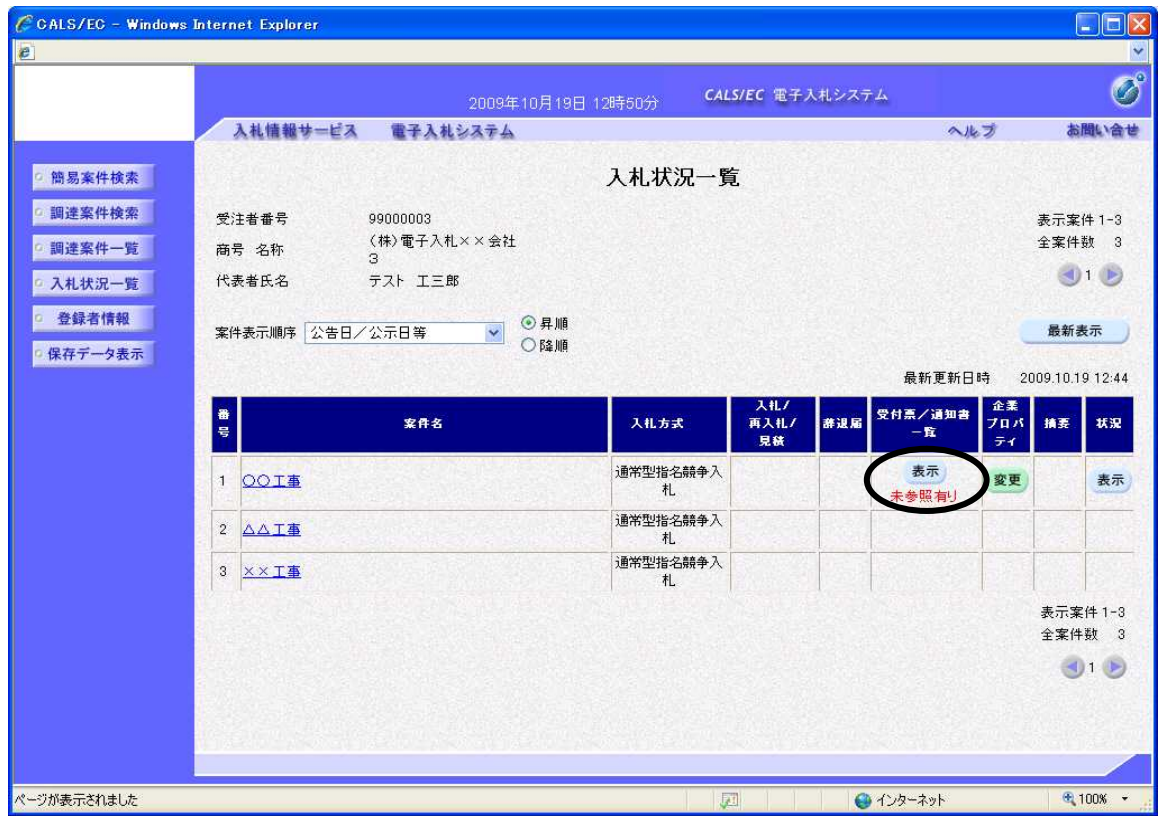

「入札書」を提出すると、後日発注者から「入札書受付票」が送信されてきます。

※この時、「入札書受付票」が到着した旨のメールが届きます。

送信されると、「受付票/通知書一覧」に「未参照有り」の朱記表示がされます。〔表示〕ボタンをク リックし、「入札書受付票」を表示します。

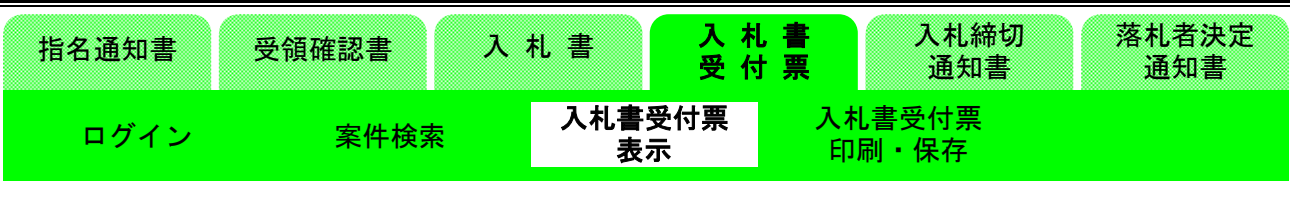

#### (21)入札状況通知書一覧画面の表示

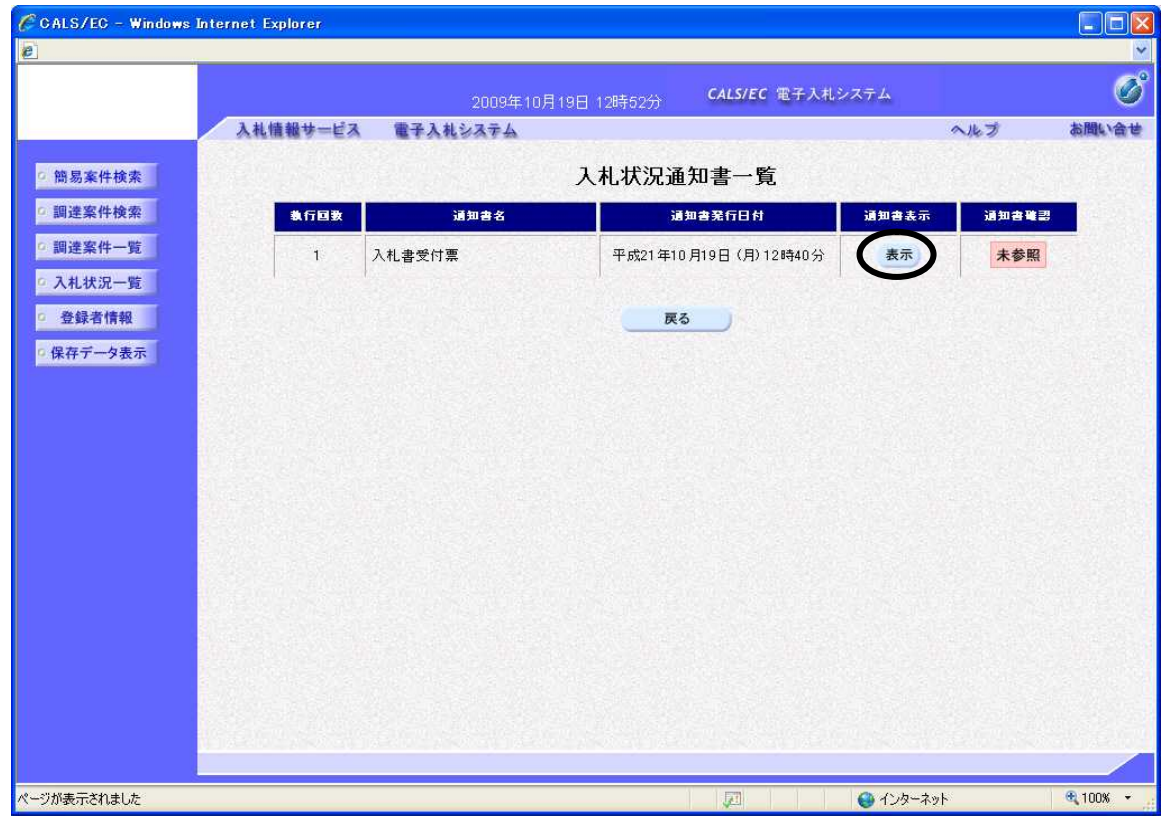

入札状況通知書一覧が表示されます。

「執行回数」、「通知書名」、「通知書表示」、「通知書確認」がそれぞれ確認できます。 「通知書表示」欄の〔表示〕ボタンをクリックして、「入札書受付票」を表示します。 なお、参照後は「通知書確認」欄が「未参照」から「参照済」に変わります。

| 入札書受付票<br>.札書受付票<br>ログイト<br>件検索<br>保存<br>印刷<br>表示 | 指名通知書 | 受領確認書 | 入札書 | 付<br>₩ | 票 | 入札締切<br>通知書 | 落札者決定<br>通知書 |
|---------------------------------------------------|-------|-------|-----|--------|---|-------------|--------------|
|                                                   |       |       |     |        |   |             |              |

(22)入札書受付票画面の表示

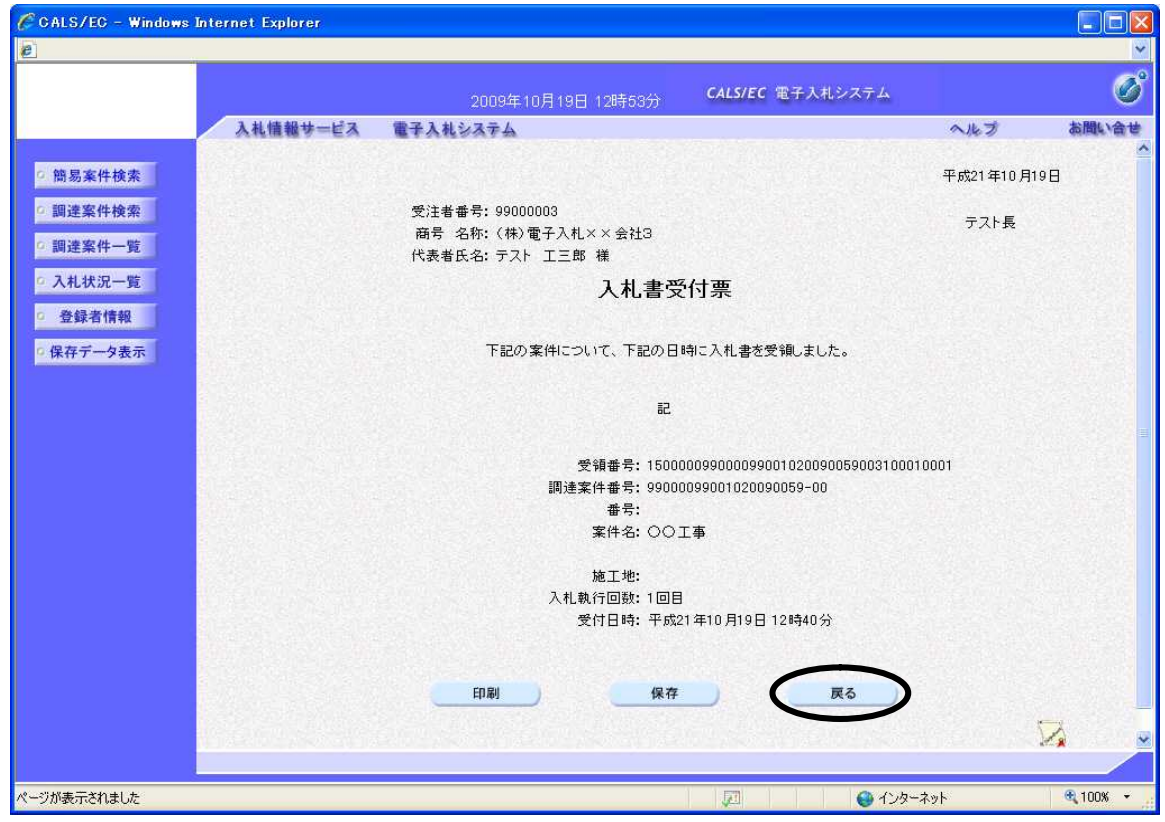

「入札書受付票」が表示されます。 これによって、先ほど送信した「入札書」が発注者に受け付けられたことが分かります。 確認後は〔戻る〕ボタンをクリックし、画面を戻します。 ※印刷が必要な場合は、〔印刷〕ボタンをクリックします。 ※保存したい場合は、〔保存〕ボタンをクリックします。

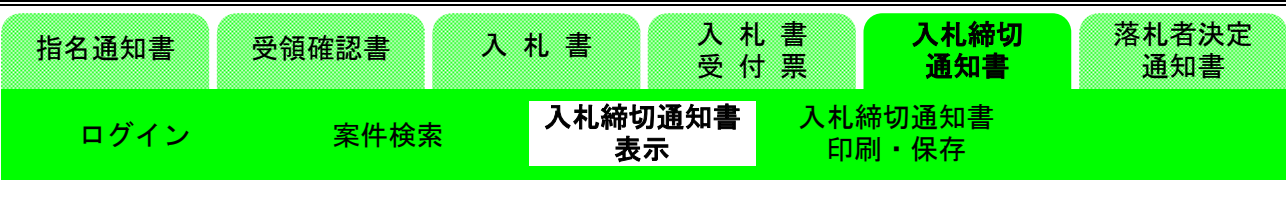

## 3-3.入札締切

(23)入札状況一覧画面の表示

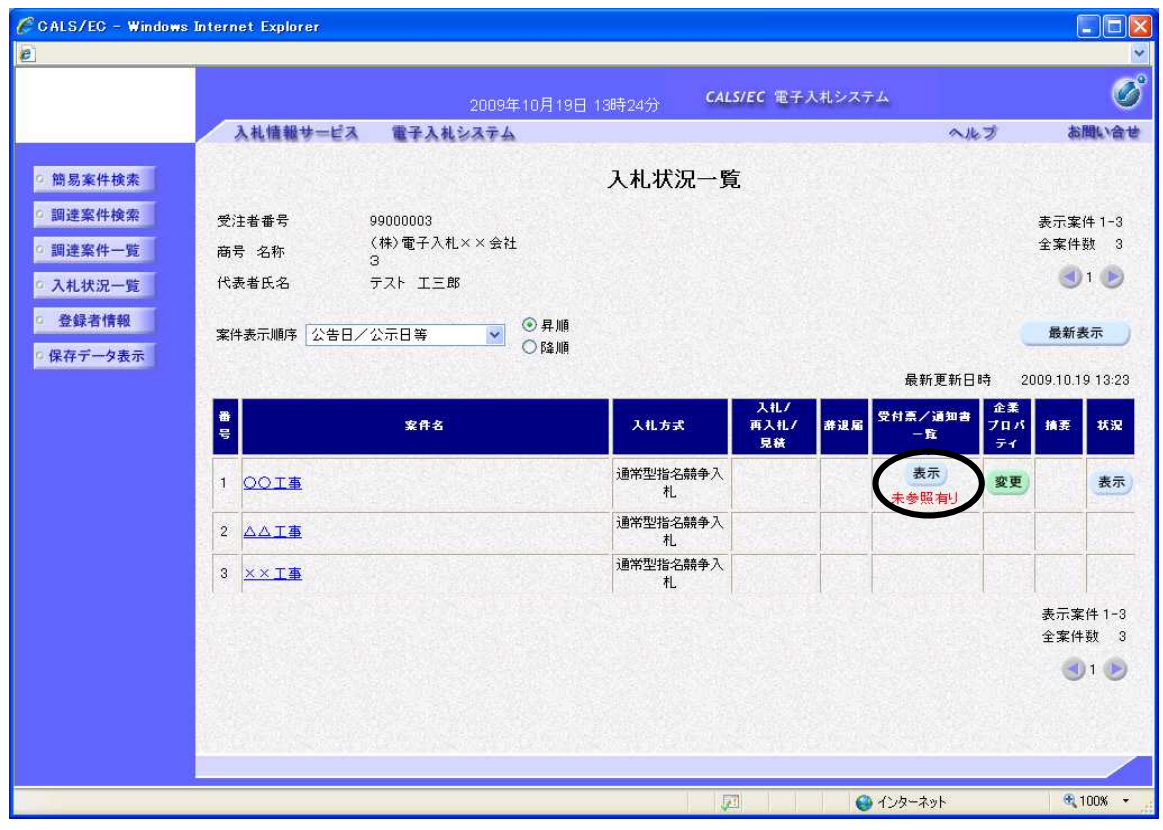

次は、「入札締切通知書」の確認処理に進みます。

入札締切時間が過ぎましたら、入札状況一覧画面の〔最新表示〕ボタンをクリックし、画面を更新し ます。

「受付票/通知書一覧」欄に「未参照有り」の朱記表示がされます。〔表示〕ボタンをクリックし、「入 札締切通知書」を表示します。

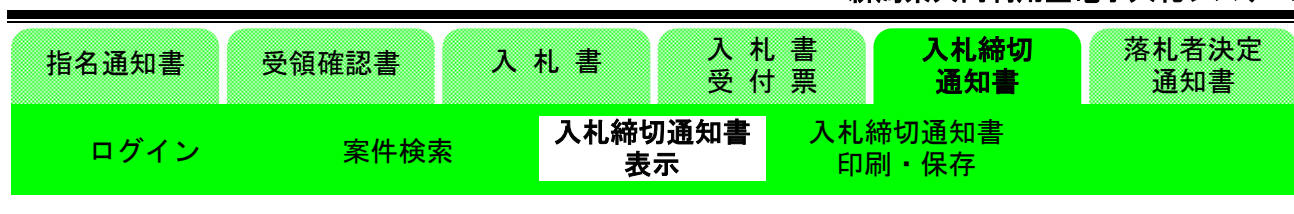

(24)入札状況通知書一覧画面の表示

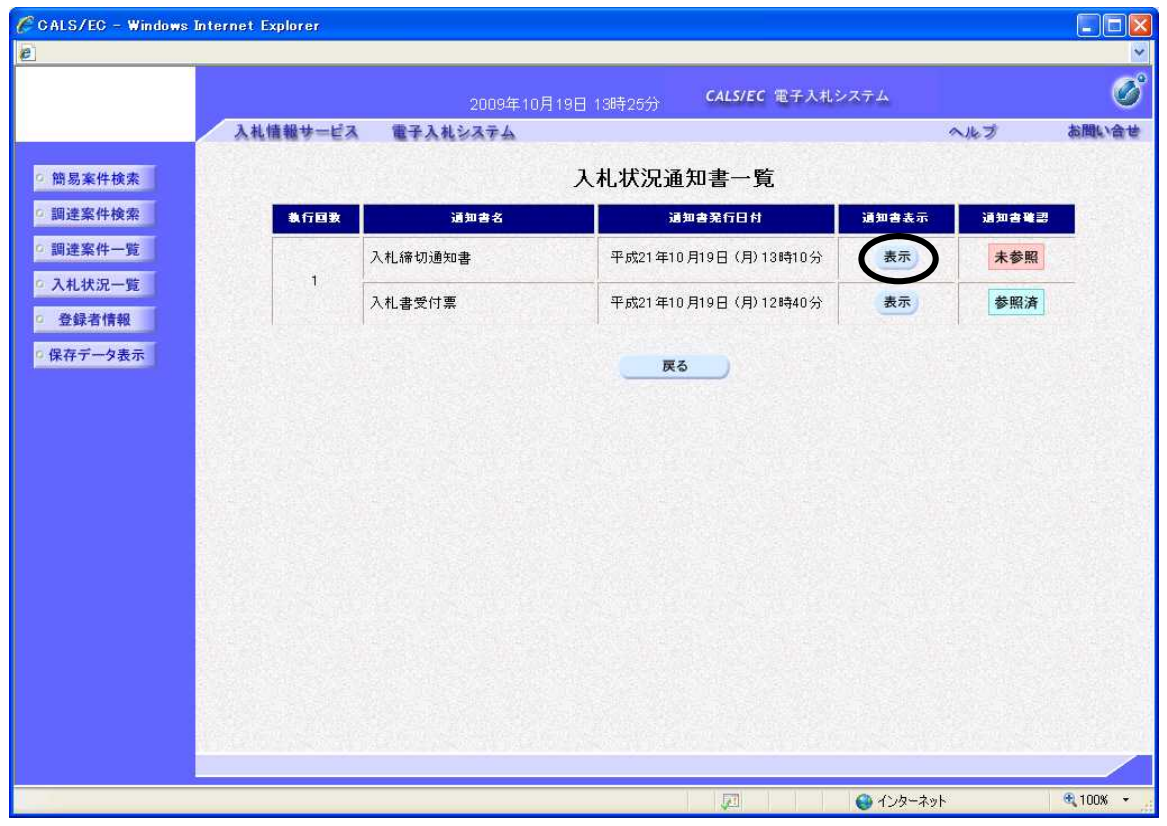

入札が締め切られると、発注者から「入札締切通知書」が送信されてきます。 ※この時、「入札締切通知書」が到着した旨のメールが届きます。 「通知書表示」欄の〔表示〕ボタンをクリックし、「入札締切通知書」を表示します。

#### 指名競争入札

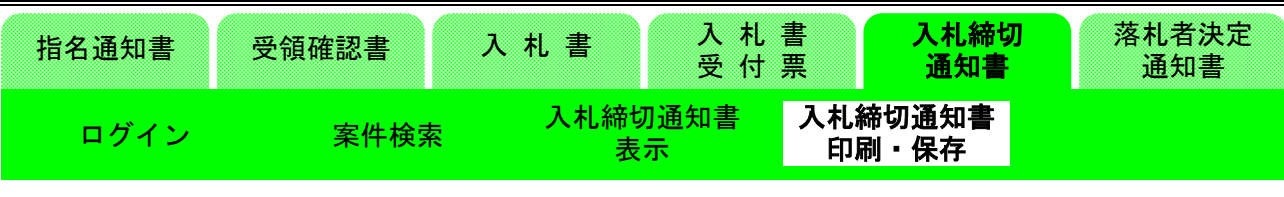

#### (25)入札締切通知書画面の表示

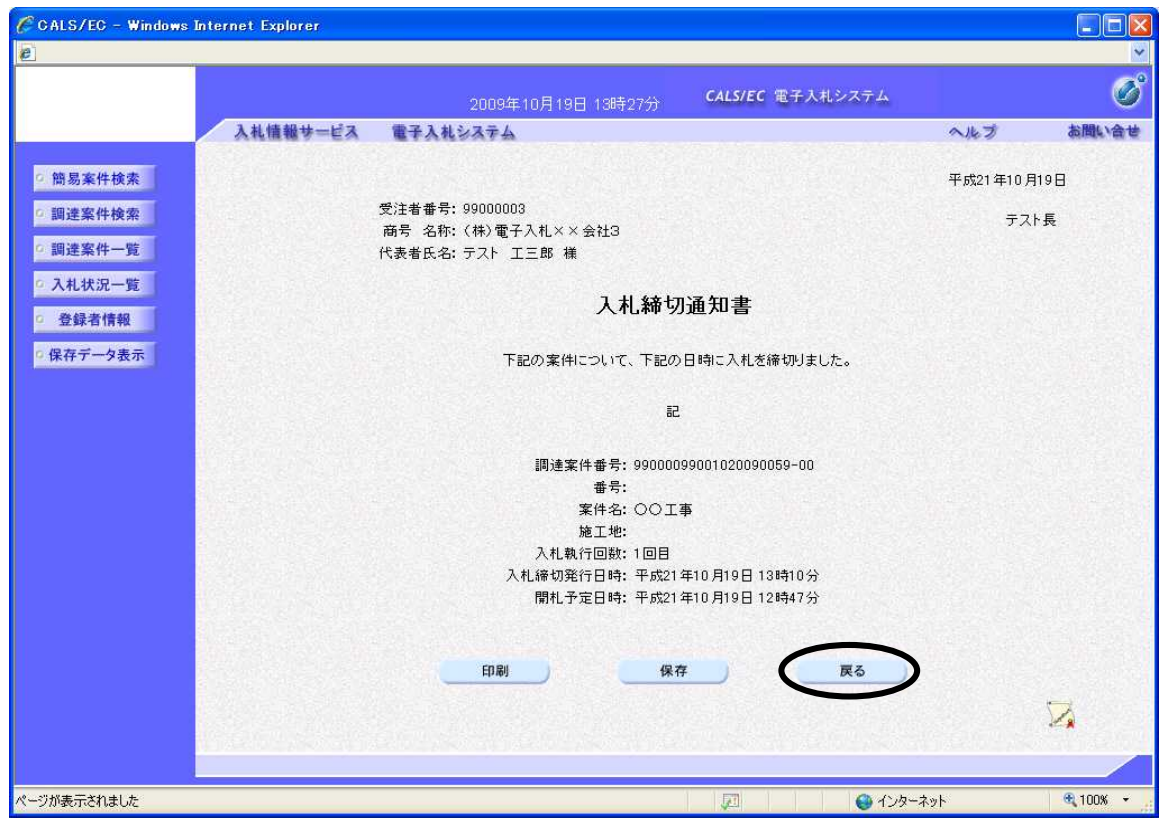

「入札締切通知書」が表示されます。 これにより入札が締め切られたことが分かります。 確認後〔戻る〕ボタンをクリックし、画面を戻します。 ※印刷が必要な場合は、〔印刷〕ボタンをクリックします。 ※保存したい場合は、〔保存〕ボタンをクリックします。

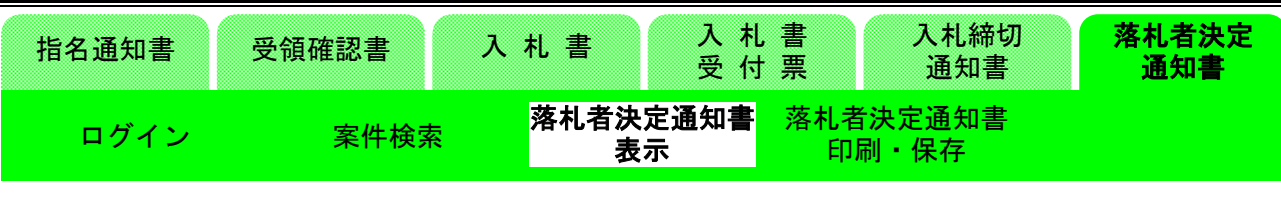

### 3-4.開札結果

(26)入札状況一覧画面の表示

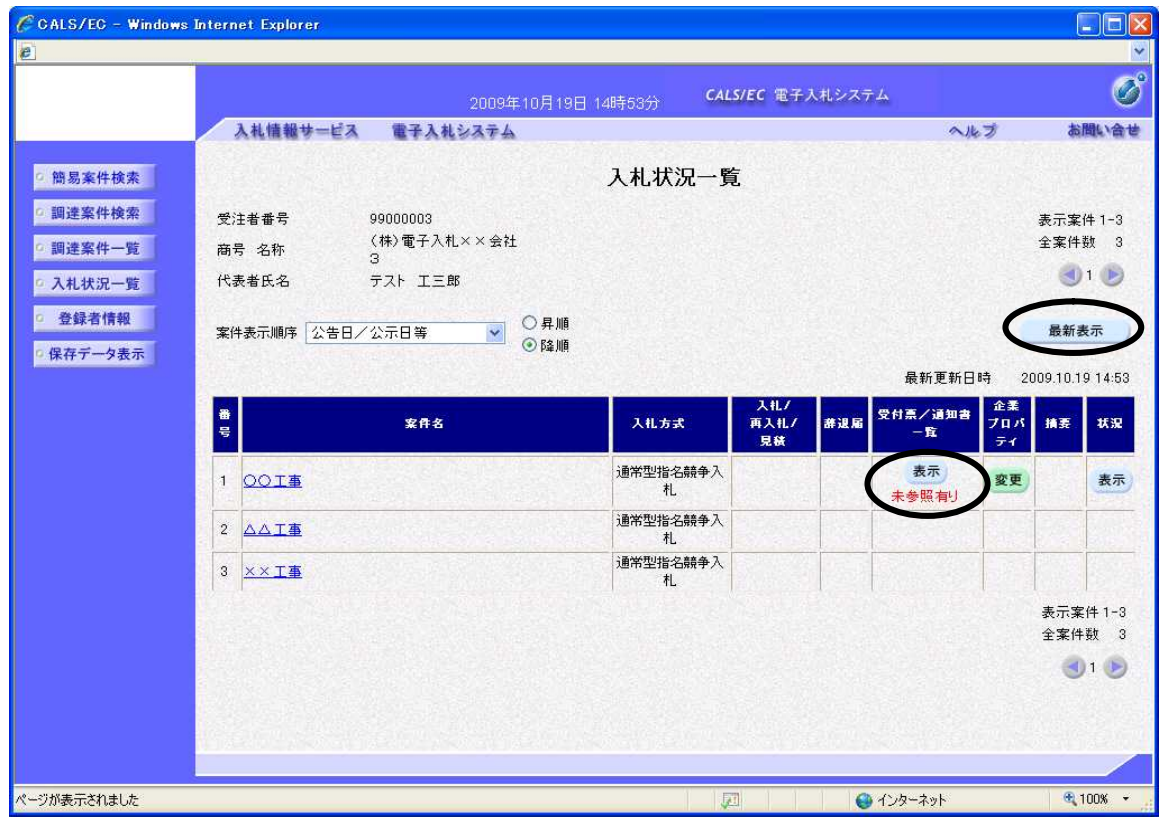

次は、開札結果の確認に進みます。

開札終了時間になりましたら、入札状況一覧画面の〔最新表示〕ボタンをクリックし、画面を更新し ます。

「受付票/通知書一覧」欄に「未参照有り」の朱記表示がされます。〔表示〕ボタンをクリックし、「落 札者決定通知書」を表示します。

※開札時間を大幅に経過しても、落札者決定通知書が表示されない場合は、「状況」欄の〔表示〕ボ タンをクリックしてください。発注者から連絡が入っていることがあります。

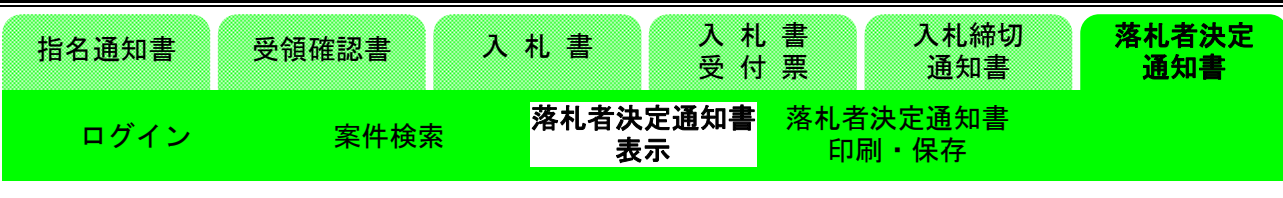

(27)入札状況通知書一覧画面の表示

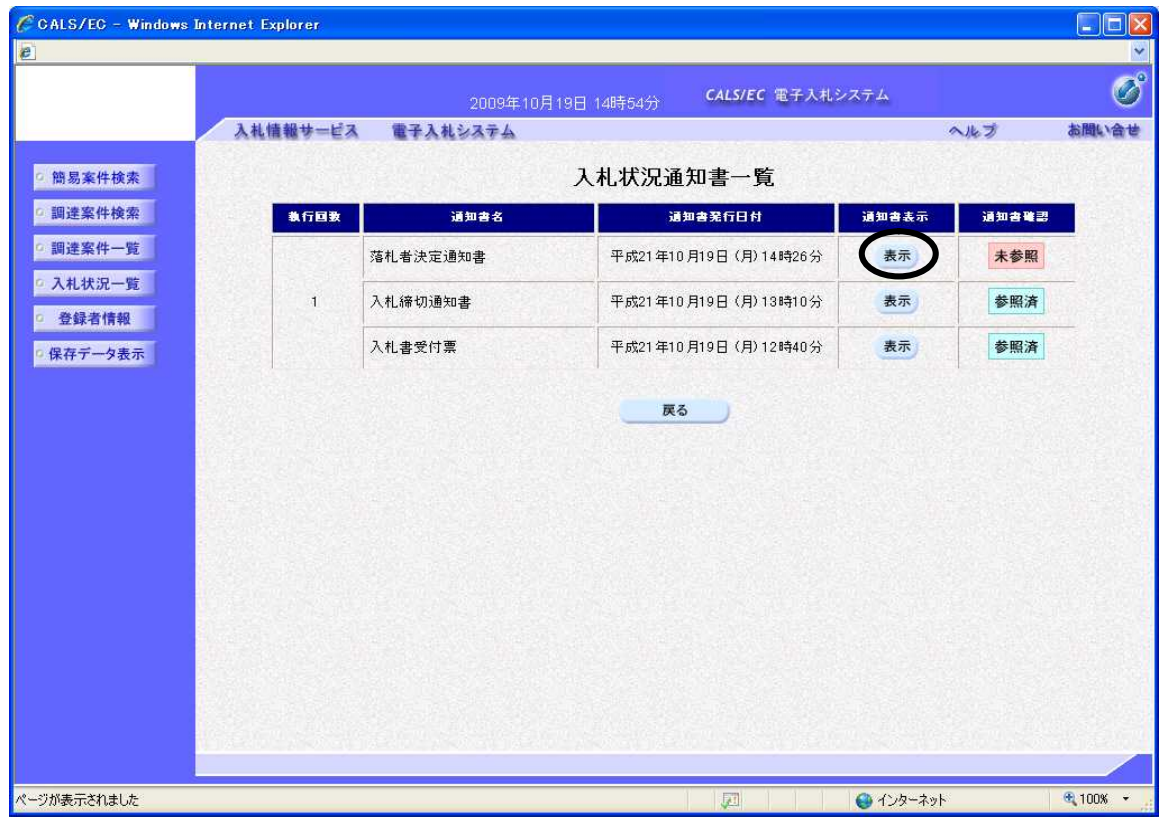

開札処理が終了すると、発注者から「落札者決定通知書」が送信されてきます。 「通知書表示」欄の〔表示〕ボタンをクリックして、「落札者決定通知書」を表示します。 実際の入札では、落札者が決定するとその旨メールで通知されます。 メールが届いてから、電子入札システムにて内容を確認してください。

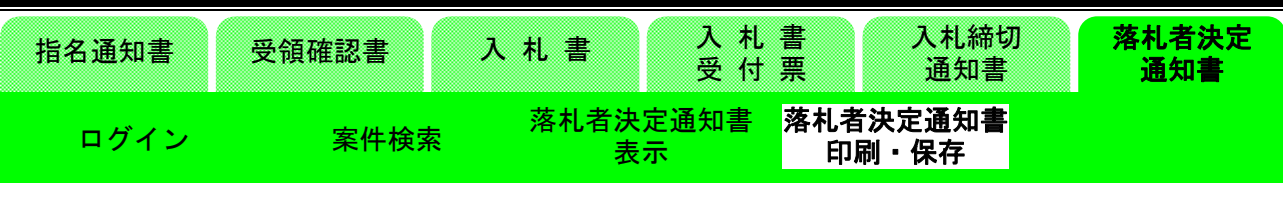

(28)落札者決定通知書画面の表示

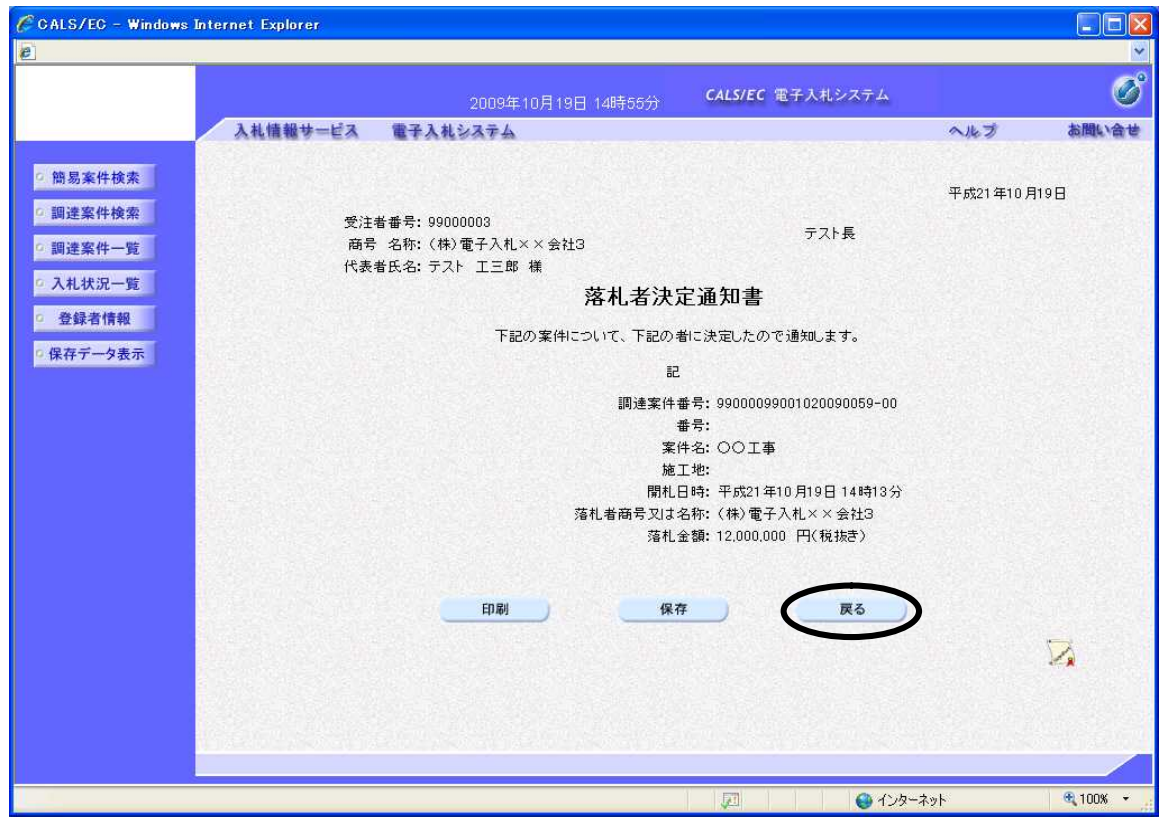

「落札者決定通知書」が表示されます。 これにより、どの入札者がいくらで落札したかがわかります。 確認後〔戻る〕ボタンをクリックし、画面を戻します。 ※印刷が必要な場合は、〔印刷〕ボタンをクリックします。 ※保存したい場合は、〔保存〕ボタンをクリックします。

| 指名通知書 | 受領確認書 | 入札書 | 札書<br>x<br>受付票 |    | 入札締切<br>通知書                   |  |
|-------|-------|-----|----------------|----|-------------------------------|--|
| ログイ   | 生捨去   | 表示  | 者決定通知書         | 印刷 | <mark> </mark> 落札者決定通知書<br>保存 |  |

(29)入札状況一覧画面の表示

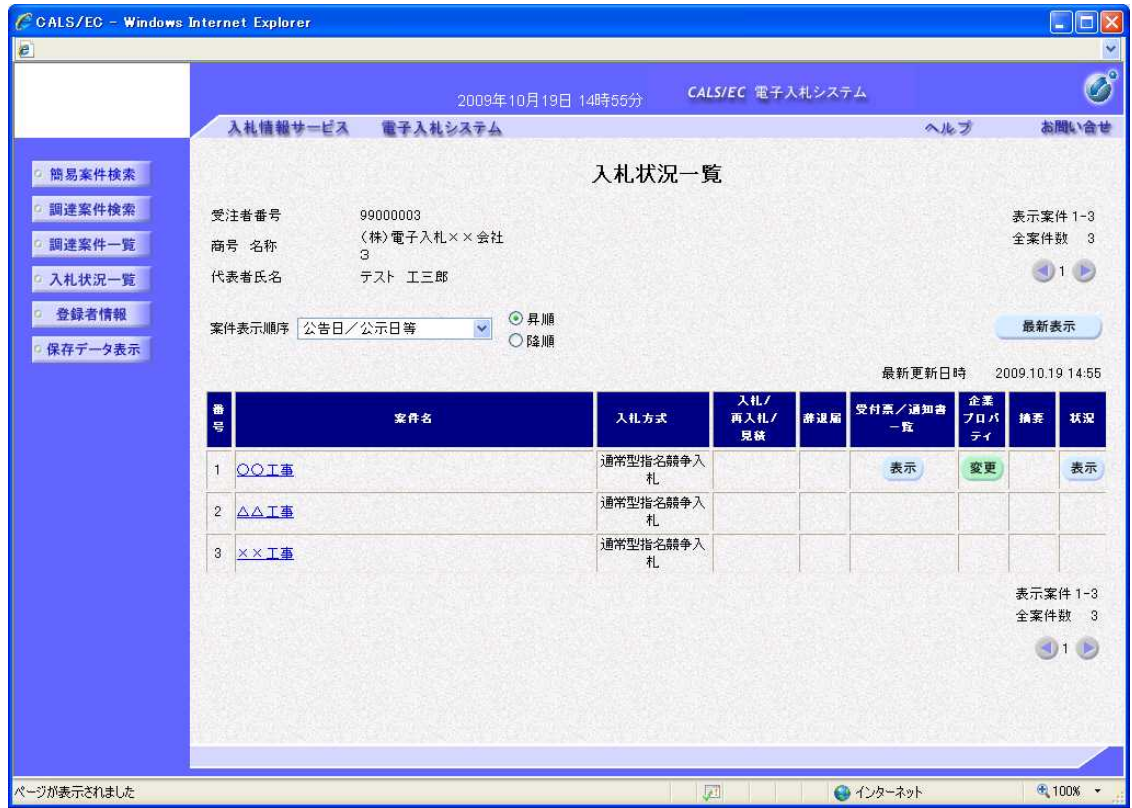

これで指名競争入札方式の一連の流れの説明を終了します。 処理を終了するには、ブラウザを閉じてください。